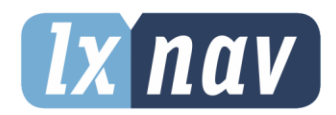

# **GEBRUIKERSHANDLEIDING**

**LX Styler** Styler voor de LX80xx/90xx

Versie 8.10

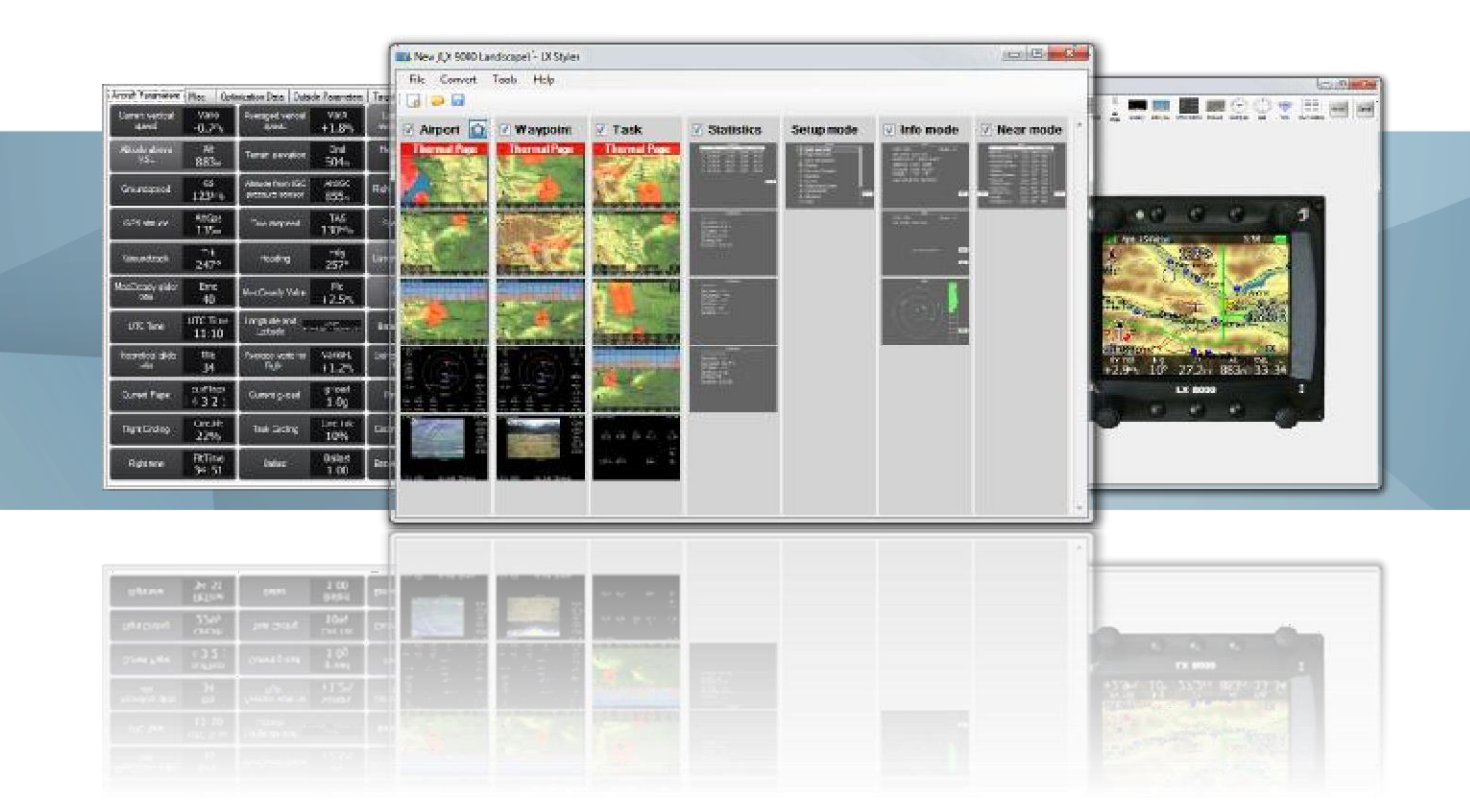

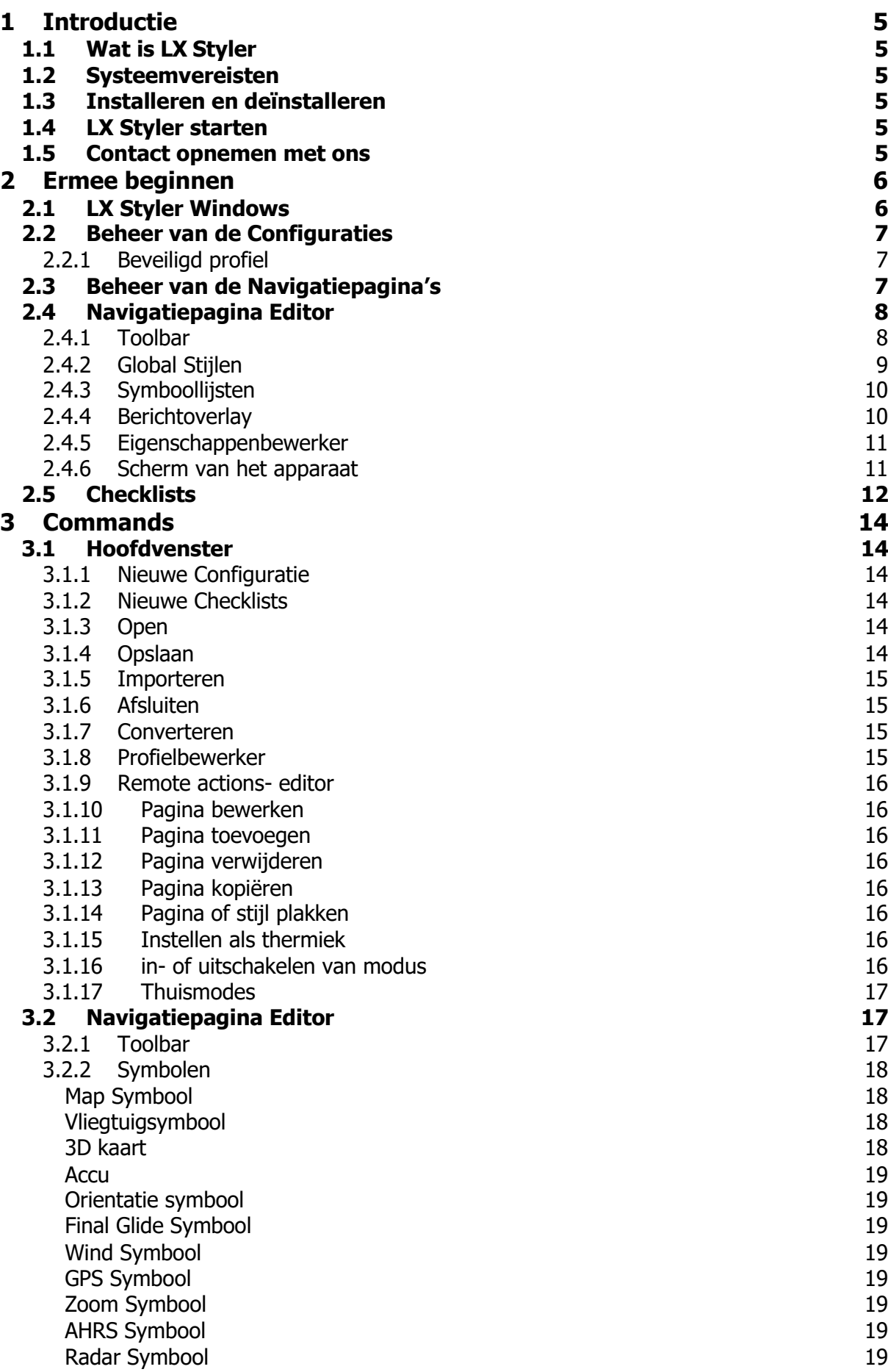

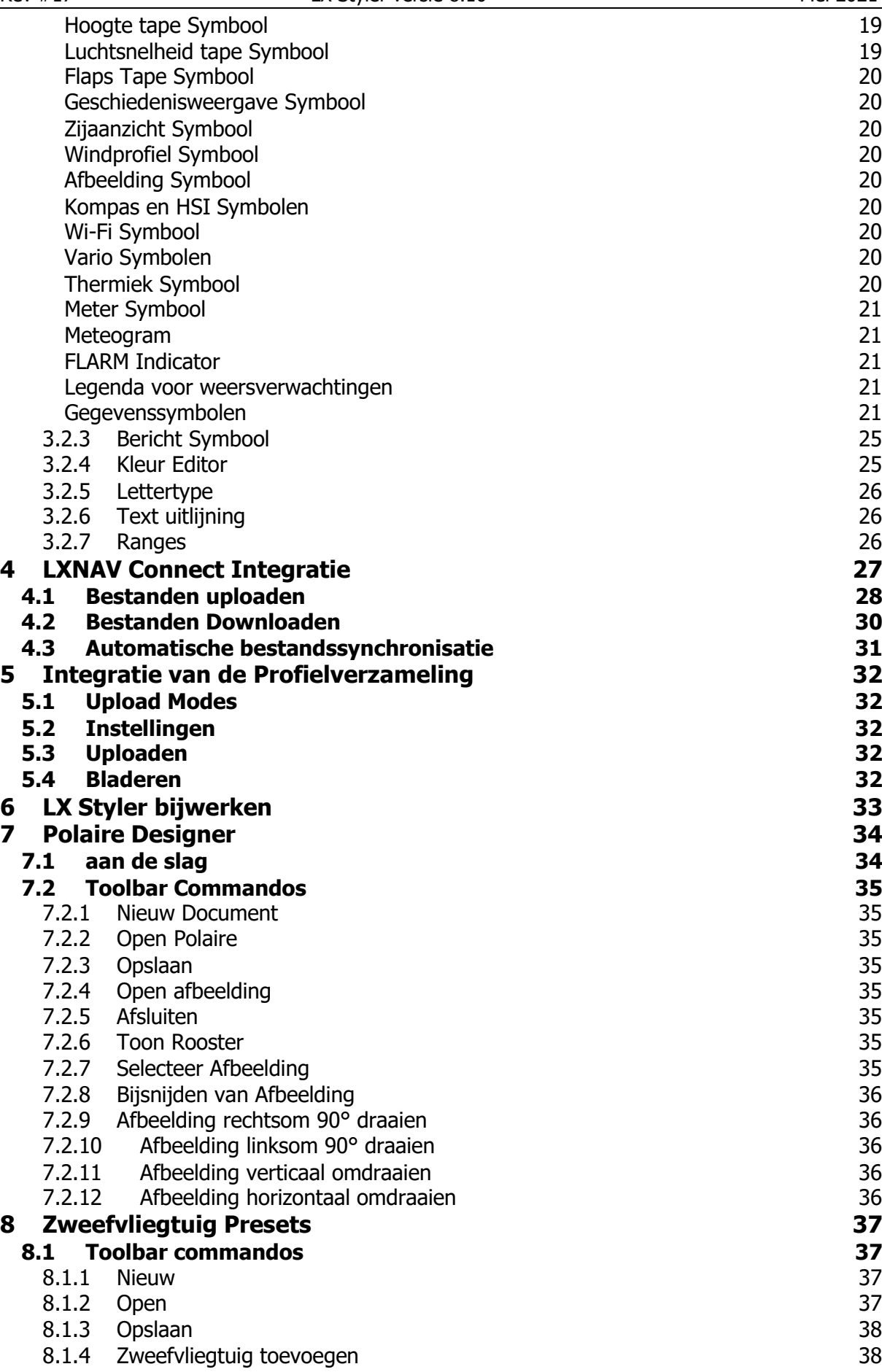

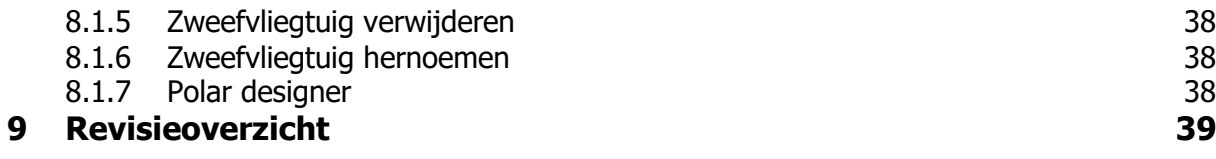

# <span id="page-4-0"></span>**1 Introductie**

# <span id="page-4-1"></span>**1.1 Wat is de LX Styler**

De LX Styler is een aanpassingstool voor de navigatiesystemen LX8000, LX8080, LX9000, LX9050 en LX9070. Het helpt je bestaande navigatiepagina's aan te passen of nieuwe navigatiepagina's toe te voegen. Je kunt ook kiezen uit meer dan 120 verschillende gegevenssymbolen om aan je behoeften te voldoen. Daarnaast kun je de vorm en grootte van een vliegtuig of zweefvliegtuig aanpassen of onnodige elementen verwijderen. In deze handleiding worden de volgende symbolen gebruikt.

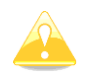

Delen van de handleiding die zeer zorgvuldig moeten worden gelezen, worden aangeduid met dit symbool.

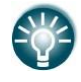

Dit lamp-icoon zal verschijnen wanneer er nuttige tips aan de lezer worden gegeven.

# <span id="page-4-2"></span>**1.2 Systeemvereisten**

LX Styler is geschreven voor het Microsoft Windows-besturingssysteem. De minimale systeemvereisten zijn eenvoudig:

- Besturingssusteem: MS-Windows 10
- Schermresolutie: 1920x1080
- .NET Framework 4.6 of nieuwer
- 120 MB vrije schijfruimte

# <span id="page-4-3"></span>**1.3 Installeren en deïnstalleren**

Download het installatieprogramma van onze website gliding.lxnav.com, voer het uit en volg de instructies op het scherm om de installatie te voltooien.

Om het programma te deïnstalleren, navigeert u naar het "deïnstalleer icoon" in de LX Stylergroep en voert u het uit. U kunt ook het "Configuratiescherm" openen, "Programma's toevoegen of verwijderen" selecteren, de LX Styler-regel vinden en op de knop Verwijderen drukken.

# <span id="page-4-4"></span>**1.4 LX Styler starten**

<span id="page-4-5"></span>Na een succesvolle installatie wordt er een programma-groep met de naam "LX Styler" aangemaakt en wordt er een pictogram op je bureaublad geplaatst. Dubbelklik op het pictogram om het programma te starten.

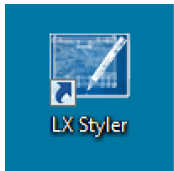

# **1.5 Contact opnemen met ons**

Als u moeite heeft met het begrijpen of gebruiken van uw LX Styler, of als u een bug heeft ontdekt, stuur ons dan een e-mail naar [info@lxnav.com](mailto:info@lxnav.com) of bel ons op +386 592 33 400. Bezoek regelmatig onze website voor gratis updates en nieuwe helpbestanden.

# <span id="page-5-0"></span>**2 Ermee beginnen**

# <span id="page-5-1"></span>**2.1 LX Styler Windows**

Zodra u het programma start, wordt het hoofdvenster weergegeven met de laatste geopende configuratie of het zal leeg zijn.

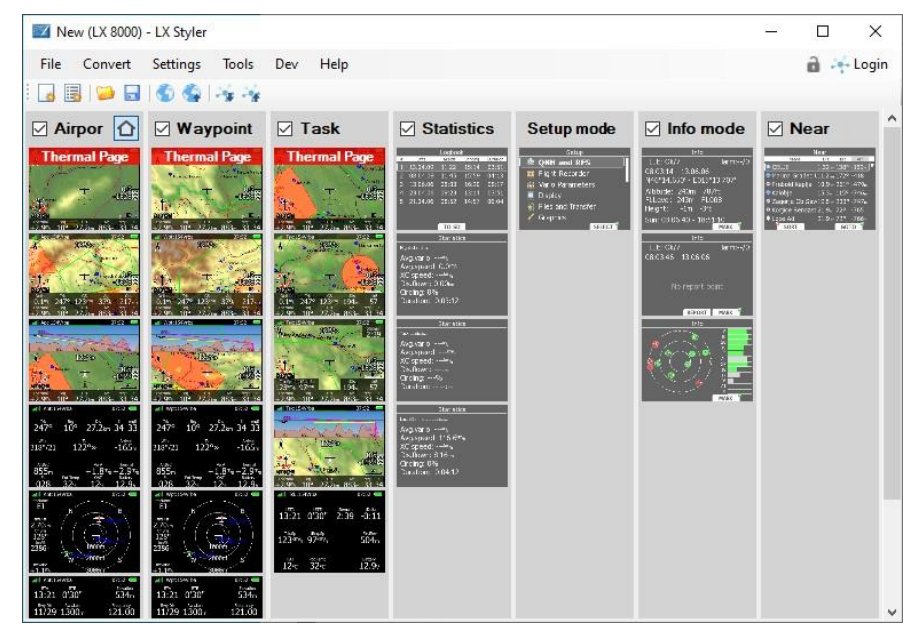

Het hoofdvenster bestaat uit een menu, een Toolbar en een algemeen overzicht, waarin alle zeven navigatiemodi worden weergegeven, namelijk airportmodus, waypointmodus, tasksmodus, statistiekenmodus, instellingenmodus, informatiemodus en near modus. U zult merken dat de laatste vier modi in lichtgrijs worden weergegeven, wat betekent dat deze niet kunnen worden gewijzigd.

In elke modus worden alle relevante pagina's weergegeven. Als u tweemaal op een willekeurige navigatiepagina links klikt, wordt de "Navigatiepagina-editor" geopend. Hiermee kunt u alle details van de geselecteerde pagina definiëren.

Meer details over de "Navigatiepagina-editor" vindt u in de secties 2.4 en 3.2.

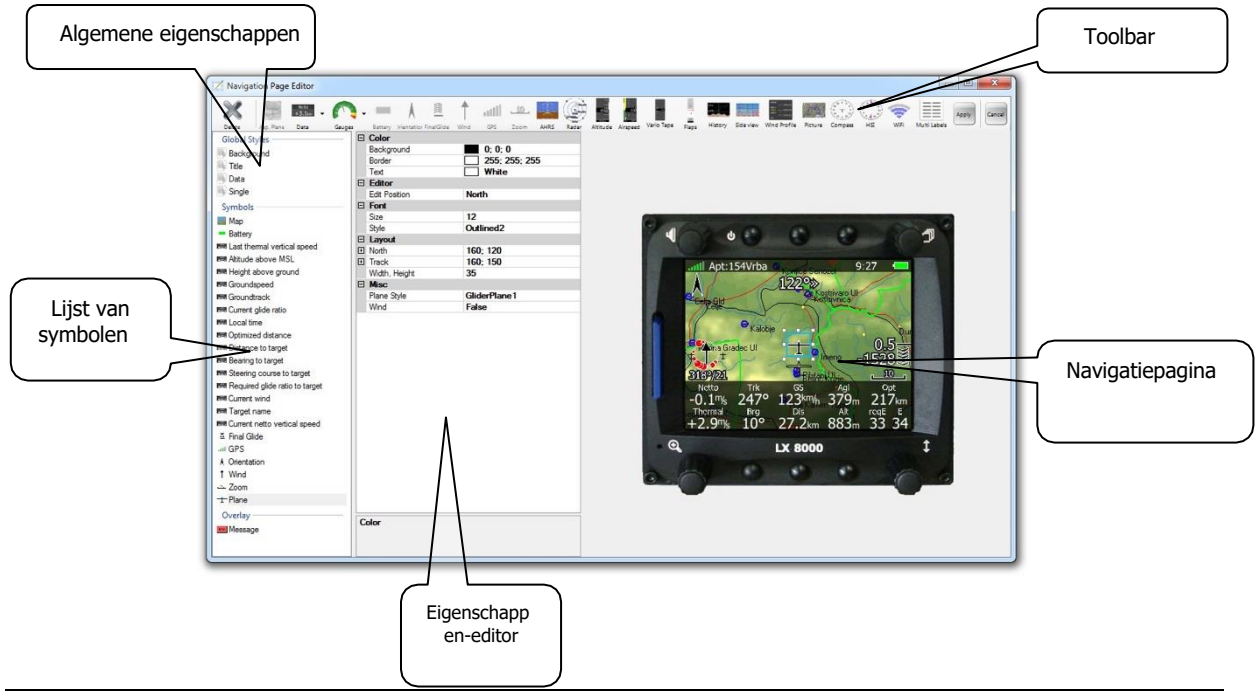

Pagina 6 of 40

#### <span id="page-6-0"></span>**2.2 Beheer van de Configuraties**

We slaan de volledige weergave van de navigatiepagina's op in een configuratiebestand met de extensie .lxprofile. Je kunt een nieuw "Configuratiebestand" maken, of het kan ook worden gedownload van het apparat. Om een "configuratiebestand" van het apparaat te downloaden, ga je naar de "Setup-modus" en selecteer je het menuitem Profiel en Piloten. Omdat het scherm klein is, moet je op MEER>> drukken om andere pagina's te zien totdat je TO SD ziet. Druk vervolgens op de TO SD-knop om het geselecteerde profiel naar de geplaatste SD-kaart te kopiëren.

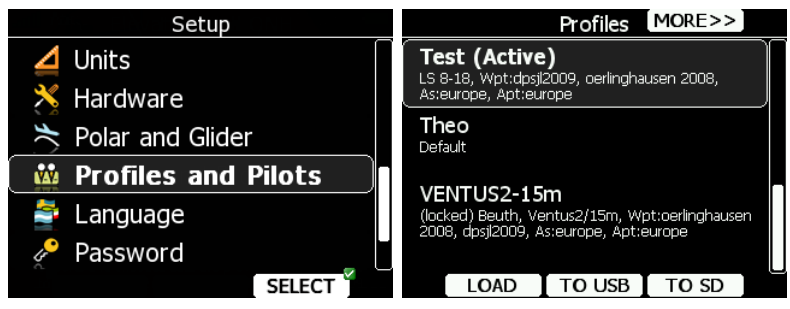

Je kunt nu opgeslagen configuratiebestanden in LX Styler laden via Bestand->Openen, of door op het open-icoon in de Toolbar te klikken.

Om een nieuwe configuratie te maken, druk je op Bestand->Nieuwe configuratie, of selecteer je een nieuw configuratie-icoon in de Toolbar.

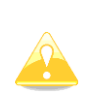

Het "configuratiebestand" bestaat ook uit andere essentiële instellingen voor het apparaat. Variometersinstellingen, informatie over de piloot, gebruikte bestanden en de zweefvliegtuigpolaire zijn ook opgeslagen in het configuratiebestand. De meeste van deze instellingen kunnen ook worden gewijzigd met de LX Styler, maar sommige instellingen kunnen alleen op het apparaat zelf worden gewijzigd. Als je een nieuw profiel aanmaakt, worden alle instellingen teruggezet naar de standaardwaarden en zul je ze op het apparaat zelf moeten aanpassen.

Nadat de configuratie die aan je behoeften voldoet is gemaakt, kun je deze opslaan met "Bestand -> Opslaan" of door op het opslaan-pictogram in de Toolbar te klikken.

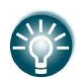

Je kunt ook je configuratie testen met behulp van LX Sim, dat je kunt vinden op gliding.lxnav.com

# <span id="page-6-1"></span>**Beveiligd profiel**

U kunt een profiel beveiligen met een pincode. Een beveiligd profiel kan niet worden geopend of gewijzigd op het apparaat zonder de pincode in te voeren. Als u een verkeerde pincode invoert bij het openen van het profiel op het apparaat, wordt een prompt weergegeven om een onbeveiligde kopie van het profiel te openen.

Een hangslot in de rechterbovenhoek van het hoofdvenster geeft de huidige beveiligingsstatus van het profiel aan. U kunt de pincode voor het profiel wijzigen met een enkele linkermuisklik op het hangslot. Een pincode kan alleen bestaan uit cijfers tussen 1 en 9. Het instellen van een lege pincode verwijdert de beveiliging.

#### <span id="page-6-2"></span>**2.3 Beheren van de Navigatiepagina's**

U kunt eenvoudig navigatiepagina's verplaatsen, kopiëren of verwijderen met de muis. Dubbelklik op een geselecteerde navigatiepagina om de "Navigatiepagina-editor" te openen. Klik met de rechtermuisknop om een contextmenu te openen.

#### Rev #17 **LX Styler versie 8.10** Mei 2021

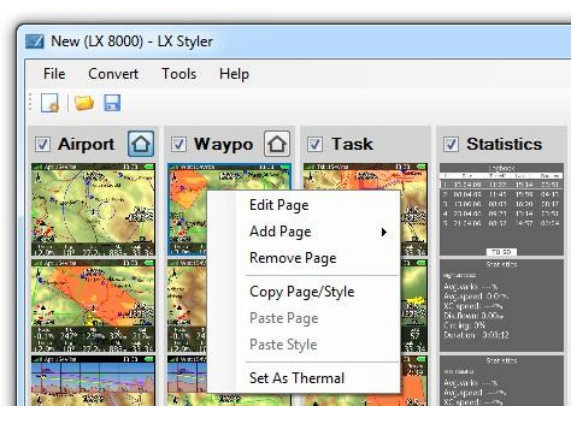

Selecteer het juiste menu-item om een pagina toe te voegen, te verwijderen, te kopiëren of te bewerken. U kunt ook een pagina naar een andere locatie slepen. Druk gewoon op de linker muisknop en sleep de geselecteerde navigatiepagina naar de gewenste locatie. Een rode lijn geeft de nieuwe positie van de pagina aan. Laat de muisknop los om de pagina te plaatsen.

# <span id="page-7-0"></span>**2.4 Navigatiepagina Editor**

Als u met de linker muisknop op een van de "navigatiepagina's" klikt of "Pagina bewerken" selecteert in het snelmenu, wordt een "Navigatiepagina-editor" geopend. Deze is verdeeld in vier secties:

- **Toolbar**: bevat alle symbolen die op een navigatiepagina kunnen worden geplaatst.
- **Globale eigenschappen**: bepaalt de globale stijlen voor de symbolen erop en **lijsten van alle symbolen** op de pagina.
- **Eigenschapseditor**: toont alle eigenschappen van de geselecteerde symbolen.
- **Grafische weergave**: toont het apparaat en de navigatiepagina.

Selecteer een of meer items uit een lijst of selecteer ze op het scherm van het apparaat. Ze worden gemarkeerd in de lijst en er wordt een blauw kader omheen getekend. De "Eigenschapseditor" vult de eigenschappen in voor het geselecteerde item. Als er meer dan één element is geselecteerd, toont de "Eigenschapseditor" alleen de gemeenschappelijke eigenschappen.

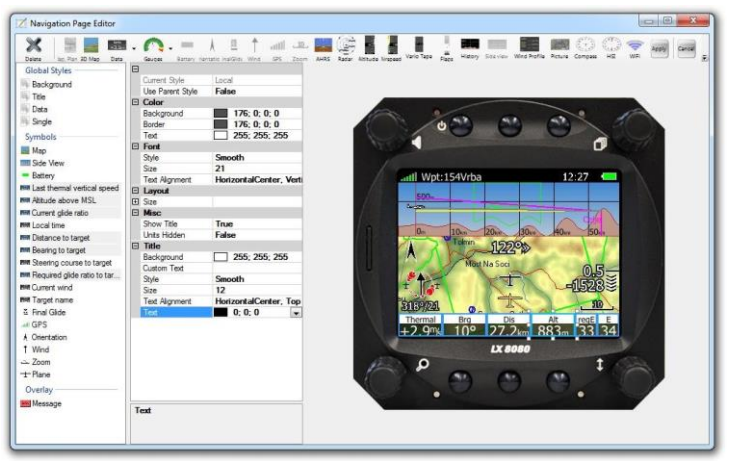

Nadat u klaar bent met het bewerken van een pagina, klikt u op de knop "Toepassen" in de Toolbar om de wijzigingen te accepteren en terug te keren naar het hoofdvenster. Klik op "Annuleren" om alle wijzigingen te negeren en terug te keren naar het hoofdvenster.

# <span id="page-7-1"></span>**Toolbar**

Selecteer een gewenst item uit de Toolbar om het op de pagina te plaatsen. Sommige items zijn grijs als ze al op de pagina staan, of ze zijn niet beschikbaar.

Een linkermuisklik op een item plaatst het automatisch in de linkerbovenhoek van de pagina. Als je "Data Symbol" selecteert, wordt er een nieuw dialoogvenster geopend waarin je het gewenste symbool kunt selecteren.

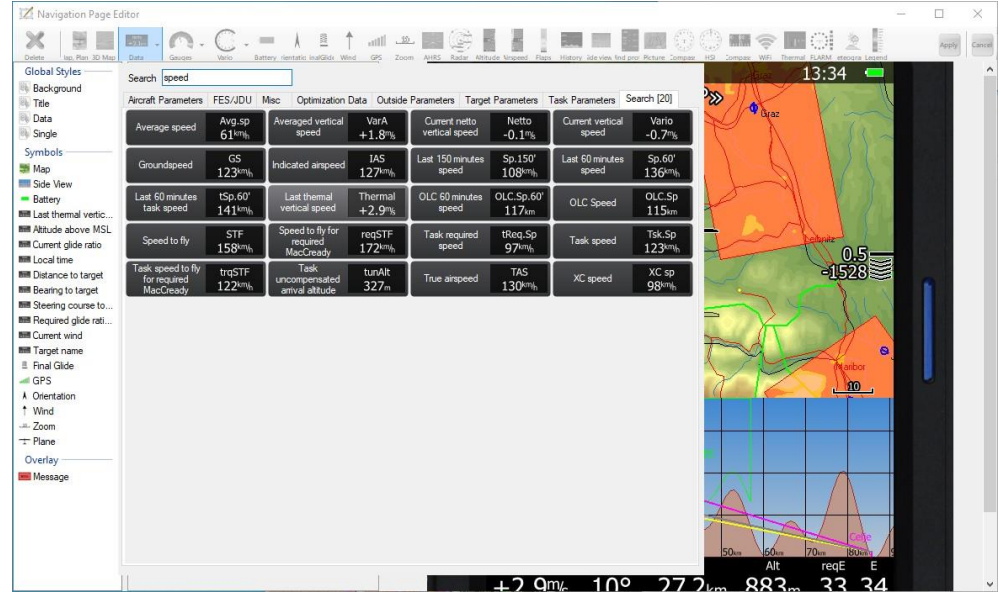

Gegevenssymbolen zijn gegroepeerd in zeven categorieën: vliegtuigparameters, buitengegevens, doelparameters, taskparameters, optimalisatiegegevens, FES/JDU en diverse tabbladen. Meer details over de gegevenssymbolen van elk tabblad zijn beschikbaar in Sectie 3.2.2.

U kunt ook het juiste symbool vinden via het zoekveld. Een zoektabblad met overeenkomende gegevenssymbolen verschijnt tijdens het typen.

De Toolbar toont ook een verwijderknop waarmee u het momenteel geselecteerde item kunt verwijderen. U kunt ook een item verwijderen door op de delete-toets te drukken.

# <span id="page-8-0"></span>**Global Stijlen**

Wanneer je de kleur voor alle symbolen op de pagina in één keer wilt wijzigen, moet je gebruikmaken van globale stijlen. Er zijn vier verschillende items in deze categorie:

• "**Achtergrondkleur**" definieert de achtergrondkleur van een pagina. De standaardkleur is zwart.

• "**Titelstijl**" definieert het lettertype, de achtergrondkleur, de randkleur en de tekstkleur van titels van datasymbolen.

• "**Gegevensstijl**" definieert het lettertype, de achtergrondkleur, de randkleur en de tekstkleur van gegevenswaarden.

• "Stijl van **enkele lijnsymbool**" definieert het lettertype, de achtergrondkleur, de randkleur en de tekstkleur van datasymbolen met één regel.

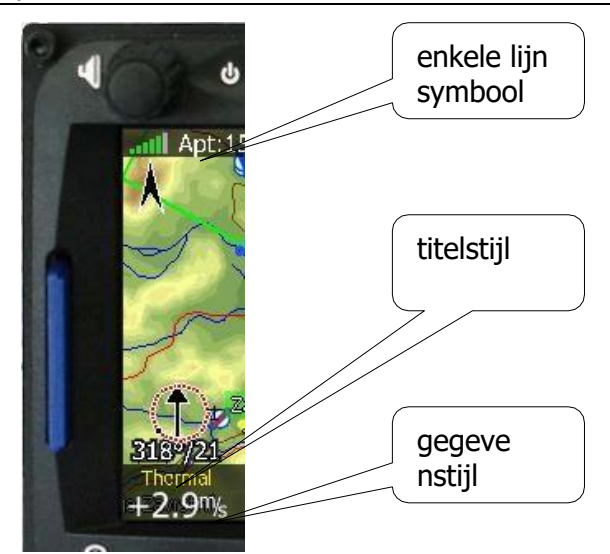

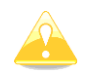

Als je de kleur of het lettertype van een van de globale stijlen wijzigt, wordt dit alleen toegepast op de datasymbolen waarvoor de eigenschap "Gebruik globale stijl" is ingesteld op ja.

# <span id="page-9-0"></span>2.4.3 **Symboollijsten**

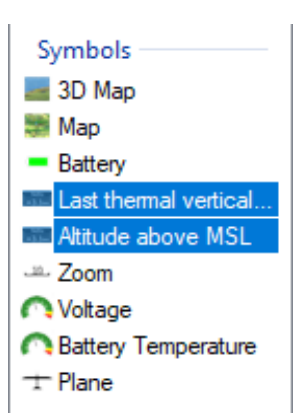

De "symbool lijst" toont alle elementen van een pagina. Een linkerklik op een item selecteert het. Het zal worden gemarkeerd, er wordt een blauw kader omheen getekend in een grafische weergave en de eigenschappen van een geselecteerd item verschijnen in de "eigenschappenbewerker". Je kunt ook meerdere elementen tegelijk selecteren door de CTRL-knop ingedrukt te houden, of een reeks elementen selecteren met je SHIFT-knop. Eenmaal geselecteerd, kun je de gemeenschappelijke eigenschappen voor allemaal veranderen.

# <span id="page-9-1"></span>2.4.4 **Berichtoverlay**

Wanneer "berichtoverlay" is geselecteerd, verschijnt er een demomelding en kun je de grootte ervan bewerken, evenals de locatie en of er naast een FLARM-radar wordt weergegeven. Er zijn drie verschillende berichten, **Waarschuwing**, **Kritiek** en **Informatie**. De overlay voor elk daarvan kan afzonderlijk worden bewerkt.

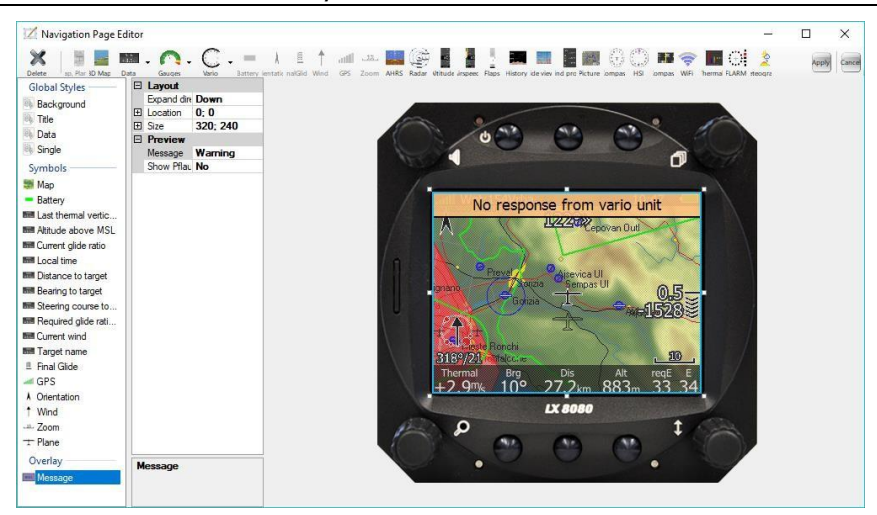

## <span id="page-10-0"></span>**Eigenschappenbewerker**

De "Eigenschappenbewerker" toont alle eigenschappen van een geselecteerd element die kunnen worden aangepast. De "Eigenschappenbewerker" is een tabel met twee kolommen.

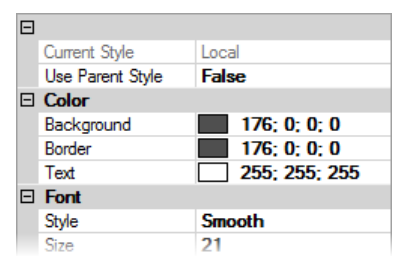

De linker kolom toont de eigenschapsnaam en de rechter kolom toont de eigenschapswaarde. Klik op de eigenschapswaarde om deze aan te passen. Druk op de pijl aan de rechterkant en er wordt een extra dialoogvenster voor de geselecteerde eigenschap weergegeven.

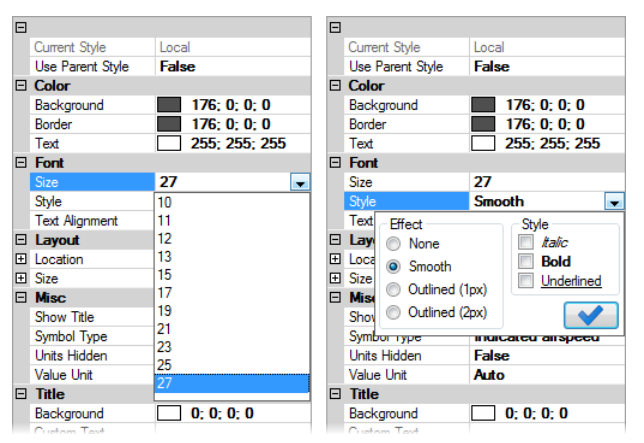

Onderaan de "property editor" vind je een meer gedetailleerde beschrijving van het geselecteerde item.

# <span id="page-10-1"></span>**Scherm van het apparaat**

Het "apparaatscherm" is een grafische weergave van de "navigatiepagina".

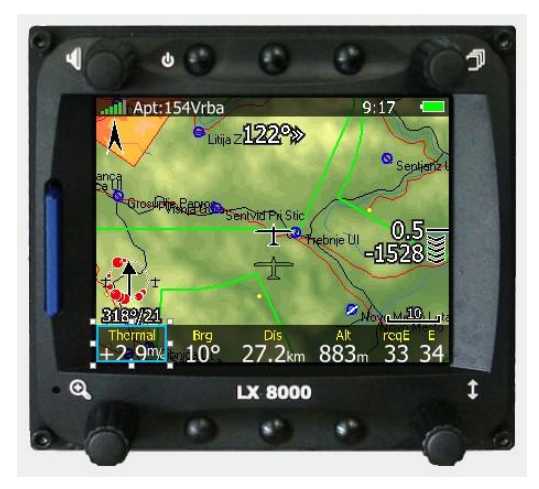

Wijs een symbool aan en selecteer het met een linkermuisklik. Als je de linker muisknop ingedrukt houdt op een symbool, kun je het verplaatsen naar de gewenste positie. Als je de kleine witte vierkantjes om een selectie vasthoudt, kun je het symbool vergroten of verkleinen.

Om meerdere symbolen tegelijk te selecteren, houd de Ctrl-toets op je toetsenbord ingedrukt en klik vervolgens op het volgende symbool dat je wilt selecteren. Nu kun je ze samen verplaatsen of vergroten. Om een selectie te deselecteren, klik je opnieuw op het geselecteerde item terwijl je Ctrl ingedrukt houdt.

Bij het vergroten of verplaatsen worden de randen van een geselecteerd symbool aan de randen van andere symbolen geplaatst, wat wordt aangegeven met een oranje lijn. Als je een symbool wilt verplaatsen of vergroten, houd dan de Shift-toets ingedrukt terwijl je de muis beweegt.

Je kunt een selectie ook met 1 schermpixel verplaatsen met de pijltoetsen van het toetsenbord. Om alleen de linkerbovenhoek te verplaatsen, houd Ctrl ingedrukt terwijl je op de pijltoetsen drukt. Om alleen de rechteronderhoek te verplaatsen, houd Shift ingedrukt terwijl je op de pijltoetsen drukt.

# <span id="page-11-0"></span>**2.5 Checklists**

Het is mogelijk om "checklist-pagina's" te openen en te maken met de LX Styler. Checklists worden opgeslagen in een bestand met een .checklists-extensie. Je kunt ze activeren op je apparaat in Instellingen > Bestanden en Overdracht > Checklists.

Bij het bewerken van een "checklist-pagina" zijn twee extra knoppen aanwezig in de Toolbar. De knop "Checklist-item" voegt één checklist-item toe aan de pagina. Dit zijn speciale items die je op het apparaat kunt aanvinken, afvinken en scrollen.

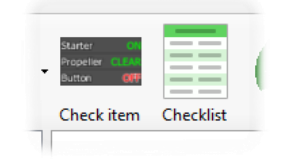

De "checklist-knop" opent een nieuw dialoogvenster waarin je sneller meerdere checklistitems kunt maken. Na het selecteren van de "**Maken**-knop" worden de items gegenereerd en aan de pagina toegevoegd. Nu kun je ze op de pagina verplaatsen of aanpassingen maken en de stijl van individuele rijen wijzigen.

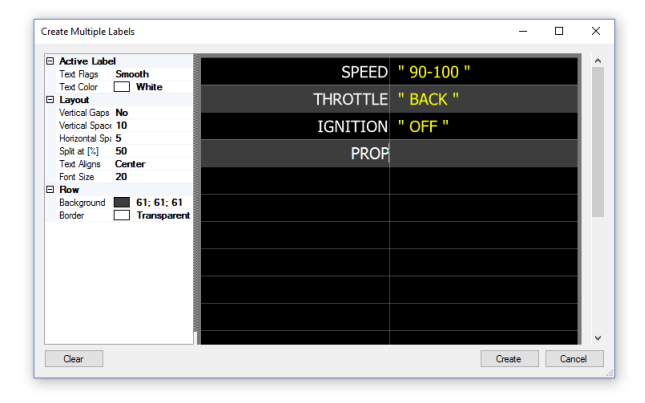

Nadat een checklist is gemaakt, kun je nog steeds andere items aan de checklistpagina toevoegen. Dit doe je op dezelfde manier als op een normale pagina.

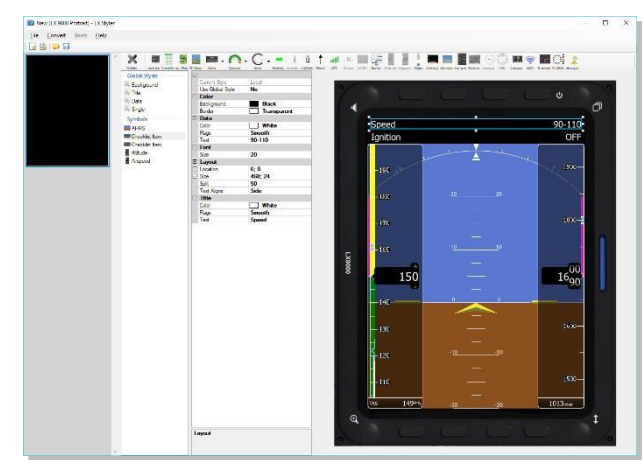

Je kunt meer dan één checklistpagina maken. Om extra pagina's toe te voegen, klik je aan de linkerkant van het scherm en selecteer je "Toevoegen". Hier kun je ook pagina's verwijderen, kopiëren en plakken of de volgorde wijzigen door ze omhoog of omlaag te slepen.

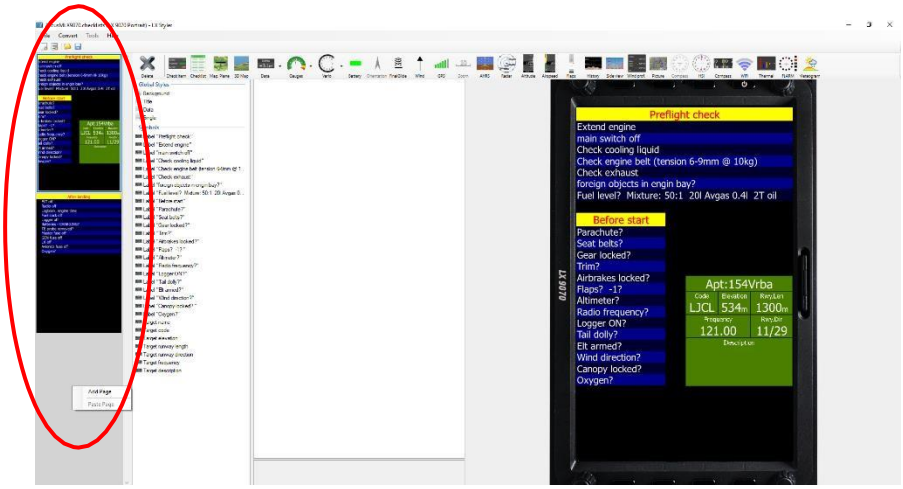

# <span id="page-13-0"></span>**3 Commands**

# <span id="page-13-1"></span>**3.1 Hoofdvenster**

Het "hoofdvenster" van LX Styler bevat verschillende commands. Deze omvatten: een nieuwe configuratie maken, nieuwe checklists maken, openen of opslaan van bestanden, recente bestanden weergeven, importeren van bestanden en afsluiten. De lijst met recente bestanden wordt alleen weergegeven als er al eerder configuraties zijn geopend.

In het "Converteren menu" vindt u een lijst van andere apparaten waarnaar u de profielconfiguratie kunt converteren. Bijvoorbeeld, als u een LX8000 heeft en dezelfde profielconfiguratie op een LX9000 wilt gebruiken, kunt u op "Converteren" klikken en "9000" selecteren.

Het "Tools menu" bevat nuttige functies om een profiel aan te passen, zoals het bewerken van instellingen en het wijzigen van de volgorde van de knoppen voor externe acties. In het "Help menu" kunt u de PDF-handleiding openen om de programmaversie te bekijken.

# <span id="page-13-2"></span>**Nieuwe configuratie**

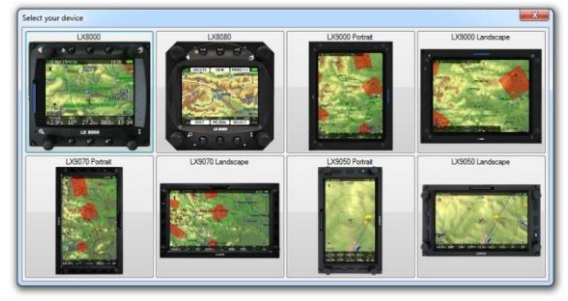

Wanneer u de optie "Nieuwe configuratie" selecteert, wordt er een dialoogvenster voor apparaatselectie geopend. Hier kunt u het apparaat selecteren waarvoor u navigatiepagina's wilt maken. Voor sommige apparaten heeft u twee opties, namelijk portret en landschap. Nadat de selectie is gemaakt, wordt er een nieuwe configuratie gemaakt met standaardnavigatiepagina's en standaardinstellingen.

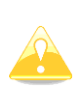

Het "configuratiebestand" bevat ook andere essentiële instellingen voor het apparaat. Variometers instellingen, informatie over de piloot, gebruikte bestanden en de glider polaire zijn ook opgeslagen in het configuratiebestand. De meeste van deze instellingen kunnen ook worden gewijzigd met LX Styler, terwijl andere alleen op het apparaat zelf kunnen worden gewijzigd. Als u een nieuw profiel aanmaakt, worden alle instellingen teruggezet naar de standaardwaarden en moet u ze op het apparaat zelf aanpassen.

# <span id="page-13-3"></span>**Nieuwe checklists**

Wanneer u op de opdracht "Nieuwe configuratie" klikt, wordt een apparaatkiezer geopend. Na selectie wordt een "lege checklist-editor" weergegeven met pagina's aan de linkerkant en een vertrouwde pagina-editor in het midden. Voor meer details over checklists, zie sectie 2.5.

# 3.1.3 Open

De "Open optie" opent een bestaand configuratiebestand of checklist. Als u al een programma heeft gebruikt voor bewerken, kunt u enkele van de recent geopende bestanden openen uit de lijst in het "Bestand menu".

# <span id="page-13-4"></span>**Opslaan**

Het "Opslaan commando" slaat alle huidige configuraties of checklistbestanden op.

### <span id="page-14-0"></span>**Importeren**

U kunt pagina's importeren uit een reeds geopend profiel. U kunt handmatig selecteren welke modi en pagina's u wilt importeren, of gewoon alles selecteren. Als u ook alle instellingen die zijn opgeslagen in het profiel wilt importeren (zoals kaartinstellingen, geopende waypoints, eenheidsinstellingen, geluids- en grafische instellingen...), vink dan de optie "Alle instellingen importeren" aan.

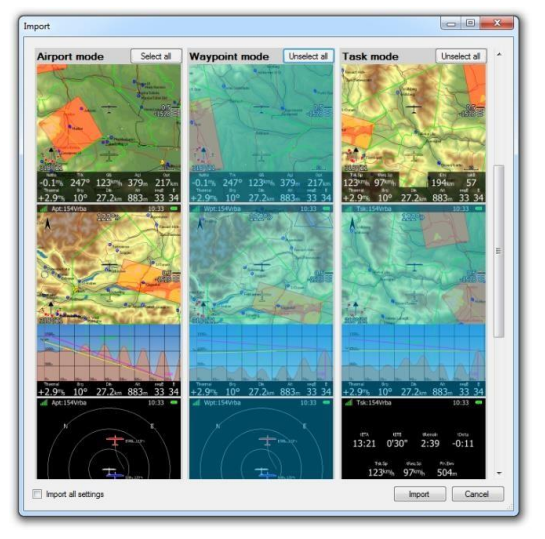

# **Afsluiten**

De "Exit-opdracht" sluit de LX Styler. Zorg ervoor dat je je configuratie hebt opgeslagen voordat je het programma afsluit. Je kunt het programma ook afsluiten door de toetscombinatie Alt+F4 in te drukken.

# <span id="page-14-1"></span>**Converteren**

De "Converteren"-opdracht opent huidige profielen voor gebruik op andere apparaten. Als er enige instellingen in het profiel zijn, worden deze behouden. Als de schermgroottes niet overeenkomen tussen het huidige en het doelapparaat, zal het programma proberen de symbolen op alle pagina's aan te passen aan de schermgrootte van het doelapparaat.

# <span id="page-14-2"></span>**Profielbewerker**

U kunt de "Profielinstellingbewerker" bereiken via het menu "Gereedschappen". Daar kunt u een van de vele profielgroepen selecteren en individuele instellingen bewerken.

U kunt alleen instellingen bewerken die het apparaat al heeft opgeslagen in een profielbestand. Als u zojuist een nieuw profiel heeft aangemaakt in de LX Styler, kunt u het niet bewerken omdat het nog niet bestaat.

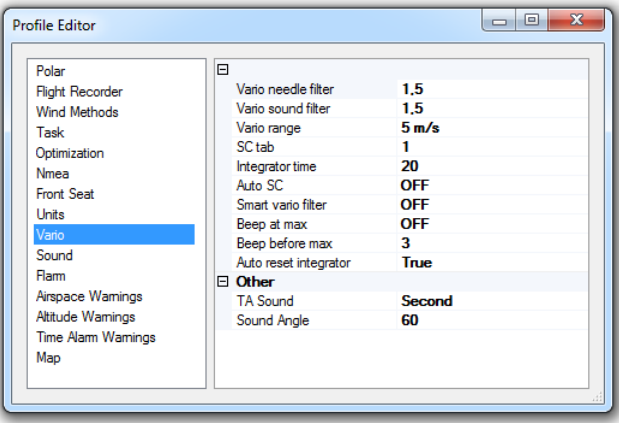

# <span id="page-15-0"></span>**Remote Actions-editor**

Vanuit het "Tools"-menu kunt u de editor openen waarmee u de navigatieknoppen voor de remote stick opnieuw kunt ordenen. Deze aanpassing is beschikbaar voor de luchthavenmodus, waypointmodus en taskmodus. U kunt de aangepaste volgorde van knoppen in de modus in- of uitschakelen door het overeenkomstige selectievakje aan te vinken. Wanneer dit is ingeschakeld, kunt u de knoppen opnieuw ordenen door erop te klikken en ze omhoog of omlaag in de lijst te slepen.

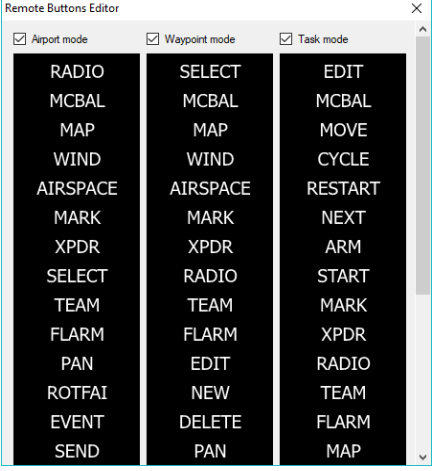

## <span id="page-15-1"></span>**Pagina bewerken**

Wanneer u met de rechtermuisknop op een pagina klikt, verschijnt er een snelmenu. Selecteer het item "Pagina bewerken" en vervolgens wordt de "Navigatie Pagina Editor" geopend.

# <span id="page-15-2"></span>**Pagina Toevoegen**

Selecteer deze optie om een lege pagina toe te voegen. Een pagina kan worden toegevoegd voordat een pagina is geselecteerd of nadat deze is geselecteerd.

# <span id="page-15-3"></span>**Pagina verwijderen**

Selecteer "pagina verwijderen" om een pagina te verwijderen.

# <span id="page-15-4"></span>**Pagina kopiëren**

Een pagina kan ook worden gekopieerd. Selecteer een pagina en kopieer deze naar het lokale klembord. Vervolgens kan deze worden geplakt.

# <span id="page-15-5"></span>**Pagina of stijl plakken**

Dit zal een kopie van een pagina vanaf het klembord maken. Het wordt geplaatst na de geselecteerde navigatiepagina. Je kunt ook globale stijlen plakken vanuit een gekopieerde pagina in een geselecteerde pagina.

# <span id="page-15-6"></span>**Instellen als thermiek**

Dit zal de huidige geselecteerde pagina instellen als de thermiek pagina. Wanneer deze functie is ingeschakeld op het apparaat, wordt de geselecteerde pagina weergegeven bij het cirkelen. Standaard is de eerste pagina in elke modus ingesteld als de thermiek pagina.

# <span id="page-15-7"></span>**In- of uitschakelen van modus**

Als u geen gebruik wilt maken van een of meer navigatiemodi, kunt u deze uitschakelen door het selectievakje in de moduskop niet aan te vinken.

# <span id="page-16-0"></span>**Thuismodes**

Klik op het "huispictogram" in de modusheaderbalk om het als de "thuismodus" in te stellen. Wanneer u het apparaat start, wordt de "thuismodus" als eerste geopend.

# <span id="page-16-1"></span>**3.2 Navigatiepagina Editor**

De "Navigatiepagina Editor" is verdeeld in vier hoofdsecties.

•"**Toolbar**" bevat alle symbolen die op een navigatiepagina kunnen worden geplaatst.

•"**Global properties**" definieert de wereldwijde kleuren voor de symbols op de pagina; daaronder staat een lijst van alle symbolen op de pagina.

•"**Property editor**" wordt gebruikt om de eigenschappen van de geselecteerde symbolen weer te geven.

•"**Grafische weergave**" is voor het apparaat en de navigatiepagina.

# <span id="page-16-2"></span>**Toolbar**

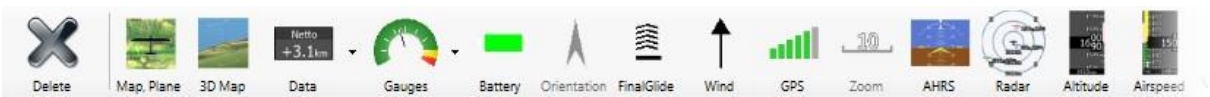

De Toolbar bevat de verschillende symbolen die op een navigatiepagina kunnen worden geplaatst. De meeste symbolen kunnen slechts één keer op een pagina worden geplaatst en worden uitgeschakeld als ze al op die pagina aanwezig zijn. Sommige symbolen kunnen alleen op een pagina worden geplaatst in combinatie met andere en worden uitgeschakeld als een symbool ontbreekt (bijvoorbeeld een zoomsymbool kan alleen op een pagina worden geplaatst als de kaart- en vliegtuigsymbolen al op de pagina aanwezig zijn). Wanneer je op de gegevenssymboolkiezer klikt, wordt een dialoogvenster geopend.

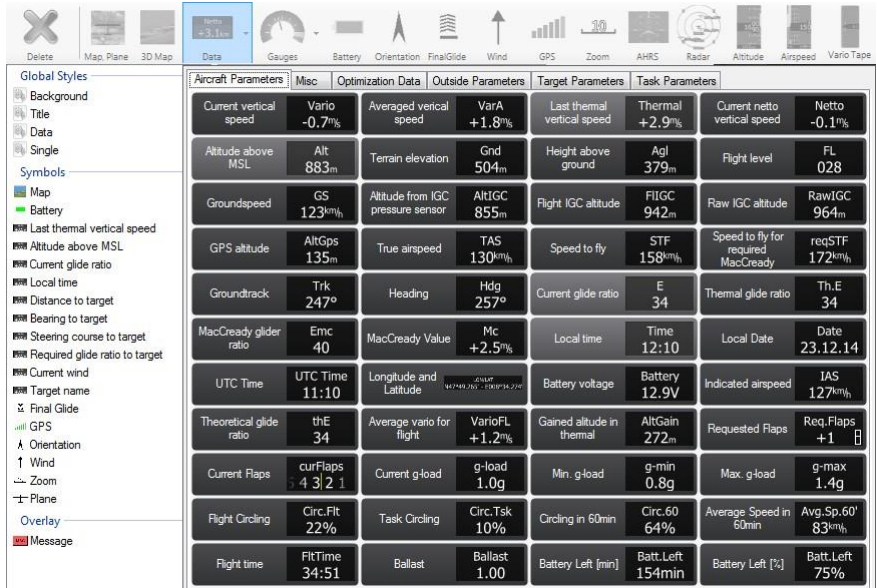

Gegevenssymbolen zijn onderverdeeld in zeven logische groepen: vliegtuigparameters, buitenparameters, doelparameters, taskparameters, optimalisatiegegevens, FES/JDU en diverse tabblad. Specifieke symbolen worden beschreven in het volgende hoofdstuk. Op de Toolbar vind je ook een verwijderknop om een symbool van een pagina te verwijderen, evenals de knoppen "Toepassen" en "Annuleren" om de editor te verlaten.

# <span id="page-17-0"></span>**Symbolen**

### <span id="page-17-1"></span>**Map Symbool**

Je kunt een kaart aan een pagina toevoegen. Standaard wordt deze over het hele scherm geschaald. Selecteer de hoekpunten om deze te vergroten of verkleinen, of om deze te verplaatsen. Een kaartsymbool wordt altijd toegevoegd samen met het vliegtuigsymbool.

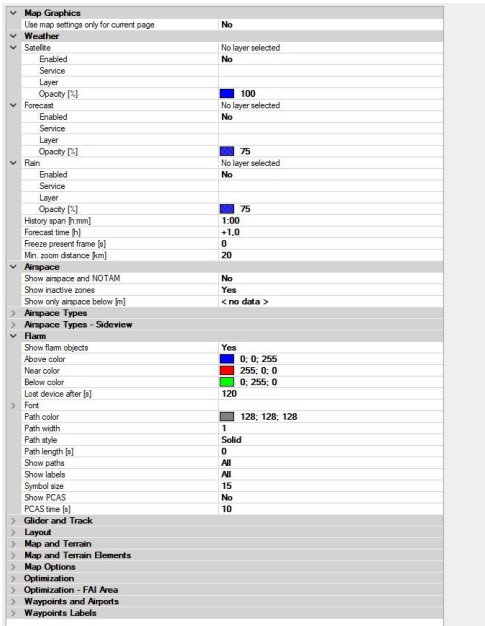

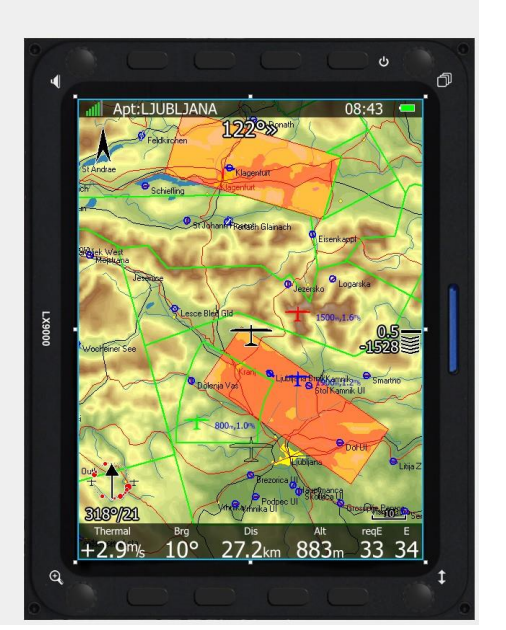

Na het klikken op de kaart, zie je veel aanvullende opties. Hier kun je instellen hoe elk element van de kaart eruitziet, inclusief, maar niet beperkt tot, Flarm-objecten, kaartobjecten, zweefvliegtuig- en baan- en weergavelagen. Als sommige opties niet meteen bewerkbaar lijken, moet je op een pijl aan de linkerkant klikken om het menu uit te vouwen.

#### <span id="page-17-2"></span>**Vliegtuigsymbool**

Het "vliegtuigsymbool" toont de huidige positie van het vliegtuig op de kaart. Het vliegtuigsymbool wordt automatisch aan de kaart toegevoegd.

Je zult merken dat er twee vliegtuigsymbolen worden weergegeven. Degene die als schaduw is getekend, toont de positie van een vliegtuig wanneer de kaartoriëntatie "Track Up," "Goal Up" of "Heading Up" is geselecteerd op het apparaat (raadpleeg de handleiding van het apparaat voor meer informatie over kaartoriëntatie). In de "property editor" wordt naar deze positie verwezen als "Track," en de andere positie wordt aangeduid als "Noord." Er zijn verschillende soorten vliegtuigsymbolen beschikbaar. Wijzig de stijl om een ander vliegtuigsymbool te selecteren.

Je kunt ook een windvector weergeven die rond het symbool zal roteren.

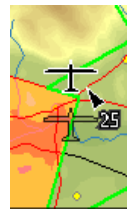

#### <span id="page-17-3"></span>**3D kaart**

Een symbool toont de kaart met een 3D-terrein. Deze functie is niet beschikbaar op sommige oudere LX8000- en LX9000-apparaten.

#### <span id="page-18-0"></span>**Accu**

"Accu" zal visueel het huidige niveau van de batterij weergeven. Groen geeft aan dat de batterij in orde is. Het zal eerst geel worden en vervolgens rood wanneer de batterij bijna leeg is.

#### **Orientatie symbool**

Het "Orientatie symbool" wijst altijd naar het ware noorden. Het kan alleen op een pagina worden geplaatst als het kaartsymbool al op die pagina staat.

#### **"Final glide" symbool**

Het "Final glide" symbool is een zeer complex symbool, en het wordt sterk aanbevolen om het op de pagina te hebben. Het toont de huidige MacCready-waarde, de aankomsthoogte bij het doel en vele andere functies die zeer belangrijk zijn om het hele taskproces te starten. Als je een SGP-task vliegt, is er een speciaal symbool naast de FG. Raadpleeg de handleiding van het apparaat voor meer details.

#### **Wind symbool**

Het "Wind symbool" toont de windrichting. Het is handig om het te combineren met het windsymbool om de windsnelheid te zien. Bij het cirkelen kun je de thermische assistent rond het windsymbool hebben. Schakel deze functie in of uit met de eigenschap "Heeft Thermal".

#### **GPS Symbool**

Het "GPS Symbool" toont de status van de GPS. Een groene kleur geeft aan dat de GPS een 3D-positie verwerft; een gele kleur staat voor een 2D-positiebepaling. Wanneer de kleur rood is, wordt er geen positie berekend door de GPS. Elke balk vertegenwoordigt twee zichtbare satellieten.

#### **Zoom symbool**

Het "Zoom symbool" toont de huidige kaartzoom. Je kunt het alleen gebruiken als het "kaartsymbool" al op de pagina staat. Het zoomniveau kan op twee manieren worden weergegeven: een getal op het symbool geeft de lengte van het zoomsymbool aan of een getal geeft de lengte aan op het hele scherm. Gebruik de eigenschap "Volledig" om te schakelen tussen de twee verschillende stijlen van het symbool.

#### **AHRS Symbool**

Dit symbool toont een kunstmatige horizon. Je kunt het ook instellen om de kompasrichting te zien. Het is beschikbaar in 3 verschillende "weergavestijlen", cirkel, rond of rechthoekig.

#### **Radar symbool**

Het "FLARM-radarsymbool" toont een radarscherm met FLARM-doelen op een vooraf bepaald zoomniveau. Als er geen kaartsymbool op de pagina staat, kun je ook het zichtbare bereik wijzigen met het ZOOM-wiel.

#### **Hoogte tape Symbool**

Het toont de hoogte tape met de huidige hoogte in het midden. Je kunt het aanpassen om verschillende informatie aan de boven- en onderkant van het symbool te zien. Deze gegevens zijn QNH, MSL, hoogte boven de grond en vliegniveau.

#### **Luchtsnelheid tape Symbool**

Het toont de huidige aangegeven snelheid van het vliegtuig. Je kunt de tapekleuren volledig aanpassen aan de snelheden van je vliegtuig. Je kunt het ook instellen om de ware luchtsnelheid, grondsnelheid of buitentemperatuur weer te geven.

#### <span id="page-19-0"></span>**Flaps tape Symbool**

Dit geeft de huidige en vereiste flapspositie weer. Je kunt inzoomen op een van deze twee posities of de volledige bandbreedte weergeven. In dat geval zijn alle flapspositieranges gelijkmatig verdeeld, ongeacht hun waarden. In "Bandkleur" kun je de kleuren van elke even en oneven flapspositie en de kleur van de huidige flapspositie bewerken.

#### <span id="page-19-1"></span>**Geschiedenisweergave Symbool**

Dit toont de historische vliegtuighoogte en terreinhoogte. De cirkelrichting is ook zichtbaar. Je kunt specificeren hoeveel minuten vlucht via het "Getoonde Minuten"-attribuut moeten worden weergegeven. De standaardwaarde is nul, wat de geschiedenis van de hele vlucht toont

#### <span id="page-19-2"></span>**Zijaanzicht Symbool**

Dit ene symbool toont het zij-aanzicht van je positie naar een geselecteerd doel of de richting van het vliegtuig. Het toont ook luchtruimtes langs je route, die je kunt aanpassen op het apparaat in het "Luchtruimte grafisch dialoog" in de installatiemodus.

#### <span id="page-19-3"></span>**Windprofiel Symbool**

Dit symbool toont informatie over het windprofiel. Het lijkt sterk op de tape in het "Wind dialoog".

#### <span id="page-19-4"></span>**Afbeelding Symbool**

Dit symbool toont foto's die zijn gekoppeld aan geselecteerde waypoints of luchthavens. Je kunt deze foto's bewerken met de "LX Asapt editor" die je kunt vinden op gliding.lxnav.com.

#### <span id="page-19-5"></span>**Kompas en HSI Symbolen**

Deze twee symbolen tonen de magnetische roos. Het kompas is altijd gekoppeld aan een vliegtuigsymbool en kan alleen worden toegevoegd wanneer het kaartsymbool al op de pagina staat. Het HSI-symbool kan op elk moment worden toegevoegd en verplaatst. De "kompasband" is een ander symbool met vergelijkbare functionaliteiten dat altijd is gecentreerd op de koers van het vliegtuig.

#### <span id="page-19-6"></span>**Wi-Fi Symbool**

Dit toont de status van je Wi-Fi-verbinding. Let op dat Wi-Fi-functionaliteit niet werkt op sommige oudere LX8000-apparaten met serienummer 25001-25699 of 28000-28199

#### <span id="page-19-7"></span>**Vario Symbolen**

De "vario-meter" is een weergave van de variometer. Je kunt wijzigen naar welke waarden de naald wijst. Het "**Vario tape symbool**" toont een variowaarde op de verticale band. Er is ook een afzonderlijke "**SC Vario-indicator**" die de huidige variomodus weergeeft.

#### <span id="page-19-8"></span>**Thermiek Symbool**

Dit is een thermiekgrafiek uit de "Statistiekenmodus" in symboolvorm. Het toont de laatste vier thermals. Het thermische gemiddelde wordt onder elke thermische kolom weergegeven. Thermieken zijn gekleurd op basis van de MacCready-waarde. Een rode kleur betekent dat het thermische gemiddelde 0,5 m/s of meer boven de huidige MacCready-instelling lag. Een blauwe kleur betekent dat het thermische gemiddelde 0,5 m/s of minder onder de huidige MacCready-instelling lag. Een oranje kleur geeft aan dat het thermische gemiddelde overeenkomt met de MacCready-instelling. Aan de linkerkant is er een hoogteschaal. Aan de rechterkant is een weergave van het gemiddelde van de laatste vier thermieken.

### <span id="page-20-0"></span>**Meter Symbool**

Hier vindt u een **meter voor de huidige g-krachtwaarde**. Het toont ook de laagste en hoogste opgenomen waarden. U kunt instellen dat het alleen zichtbaar is wanneer het boven een bepaalde g-kracht ligt. FES-meters is een reeks meters die zijn ontworpen voor zweefvliegtuigen die zijn uitgerust met een FES-systeem. Men kan de volgende meters vinden: **Spanning, minimale spanning, maximale spanning, Stroom, Vermogen, RPM, Gas, Motortemperatuur, Controllertemperatuur, Batterijtemperatuur en Batterijniveau**.

#### <span id="page-20-1"></span>**Meteogram**

Dit symbool toont alle weersinformatie voor een geselecteerd doel. Het vereist een Wi-Fiverbinding om de afbeelding te downloaden. Merk op dat Meteogram niet werkt op sommige oudere LX8000-apparaten met serienummer 25001-25699 of 28000-28199.

#### <span id="page-20-2"></span>**FLARM Indicator**

De indicator toont de richting en de verticale positie van andere vliegtuigen.

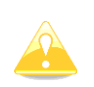

De waarden die in de gegevenssymbolen in LX Styler worden weergegeven, zijn volledig nutteloos en hebben geen verband met elkaar. Deze waarden in de DEMO-modus zijn uitsluitend bedoeld ter demonstratie.

#### <span id="page-20-3"></span>**Legenda voor de weersverwachting**

Dit symbool vertegenwoordigt een generieke legende voor de kaartlagen van de weersverwachting. Het type gegevens dat het symbool daadwerkelijk weergeeft, is afhankelijk van de gebruikte weersverwachtingsdienst (bijv. hoeveelheid neerslag). U kunt dit symbool alleen toevoegen als de pagina een kaart bevat.

#### <span id="page-20-4"></span>**Gegevenssymbolen**

Er zijn verschillende gegevenssymbolen beschikbaar. Een "gegevenssymbool" is een numerieke weergave van verschillende parameters. Een gegevenssymbool bestaat uit een titelveld, waarin de naam van het gegevenssymbool wordt opgeslagen, en een gegevensveld dat wordt weergegeven als de parameter. De titel kan worden weggelaten als de eigenschap "Titel weergeven" is ingesteld op Nee. Wanneer de eigenschap "Gebruik globale stijl" is ingesteld op Ja, volgt het gegevenssymbool de globale paginastijleigenschappen. Als de eigenschap "Gebruik globale stijl" is uitgeschakeld, kan het geselecteerde gegevenssymbool volledig worden aangepast. Er zijn meer dan 120 verschillende gegevenssymbolen, gegroepeerd in zeven categorieën.

# **Vliegtuigparameters**

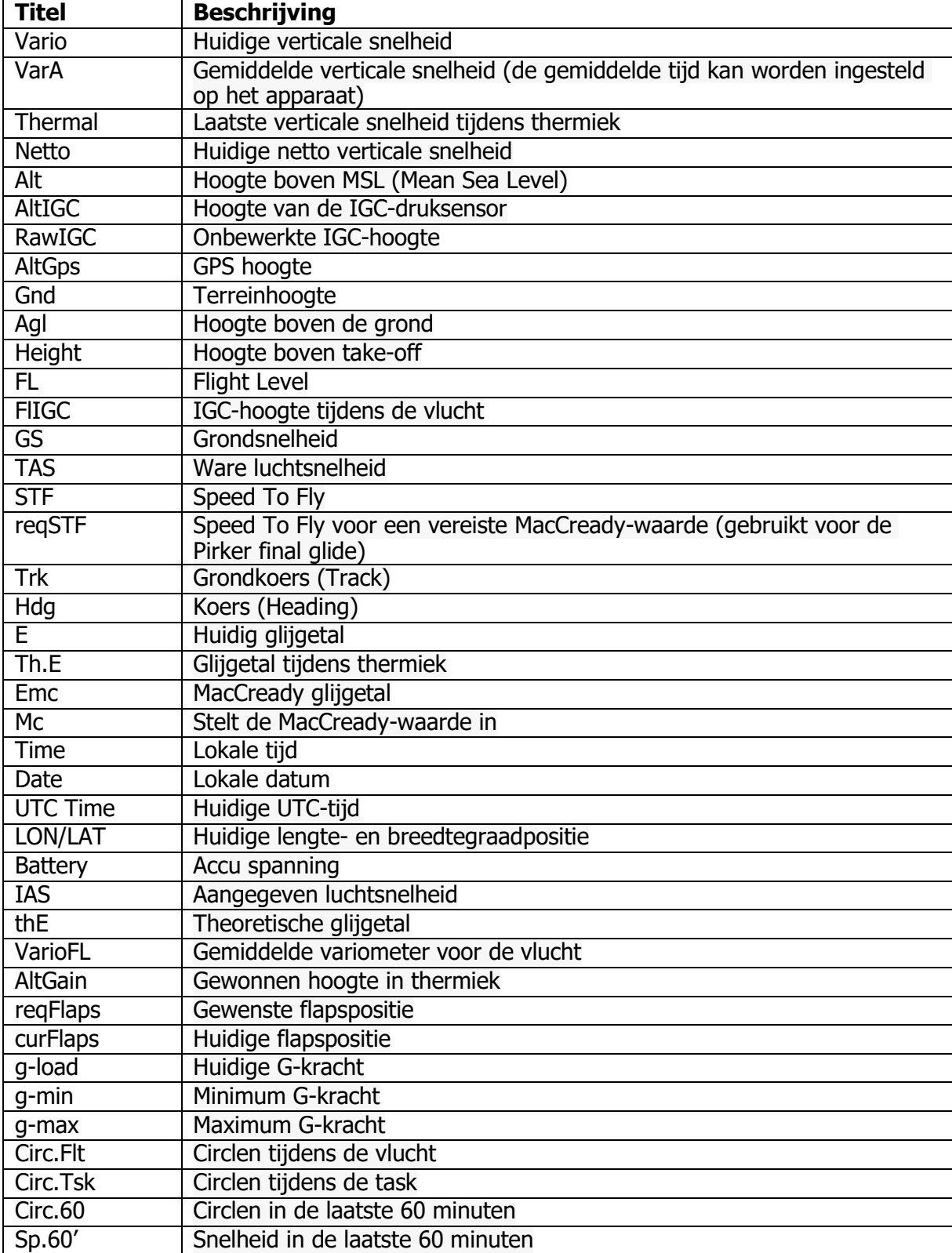

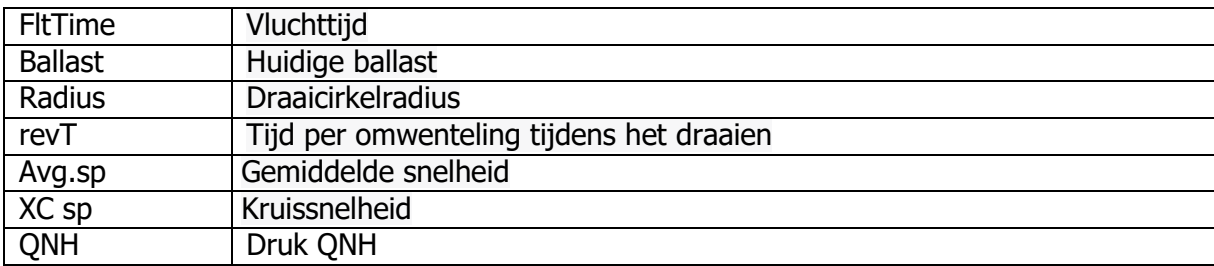

# **FES/JDU**

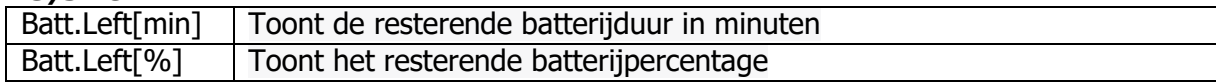

# **Diversen**

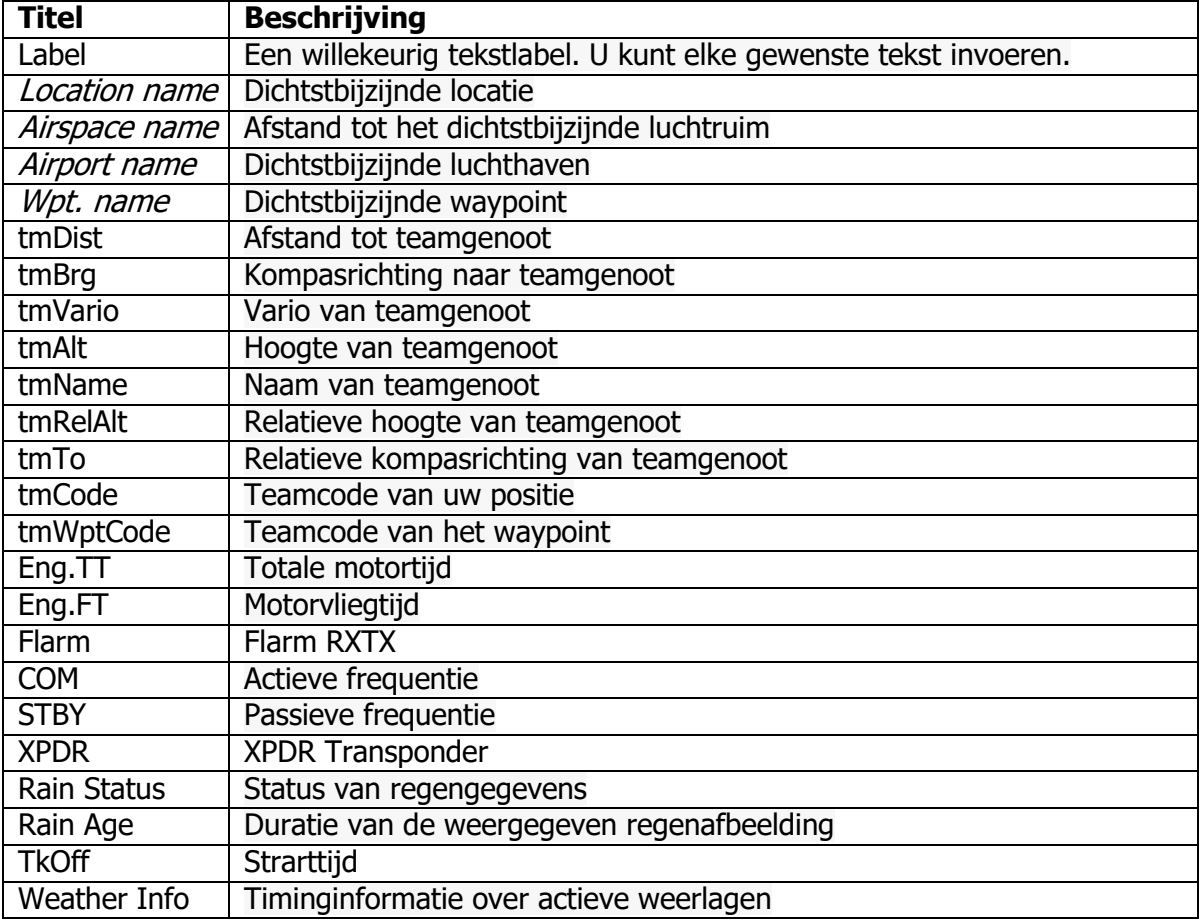

# **Optimalisatie gegevens**

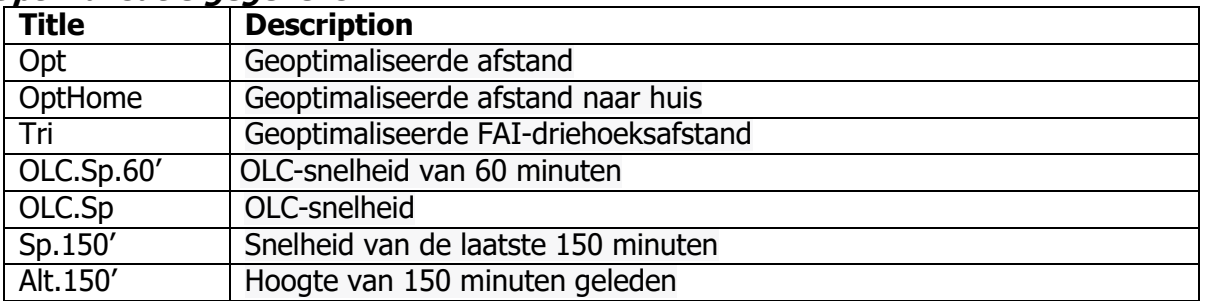

### **Buitenparameters**

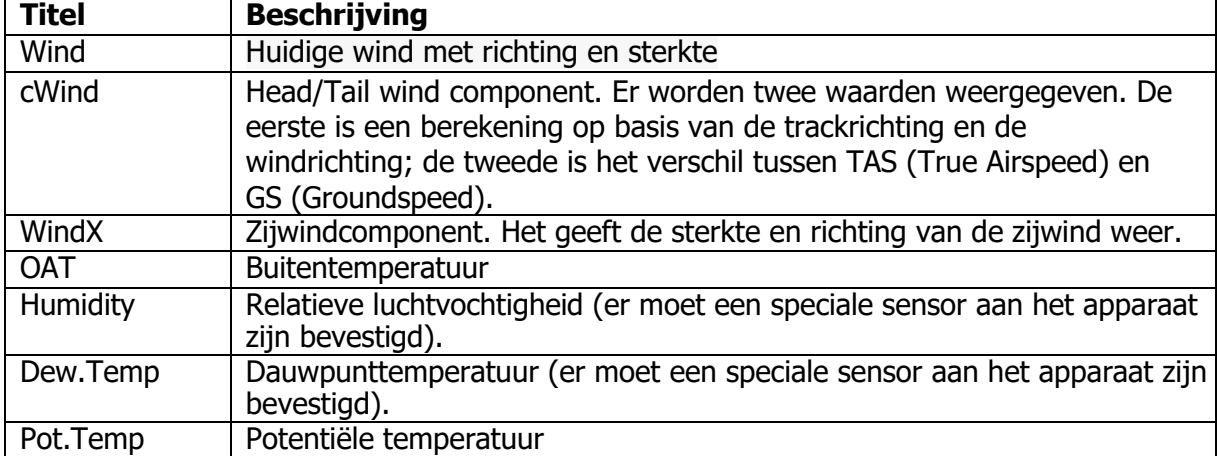

## **Doelparameters**

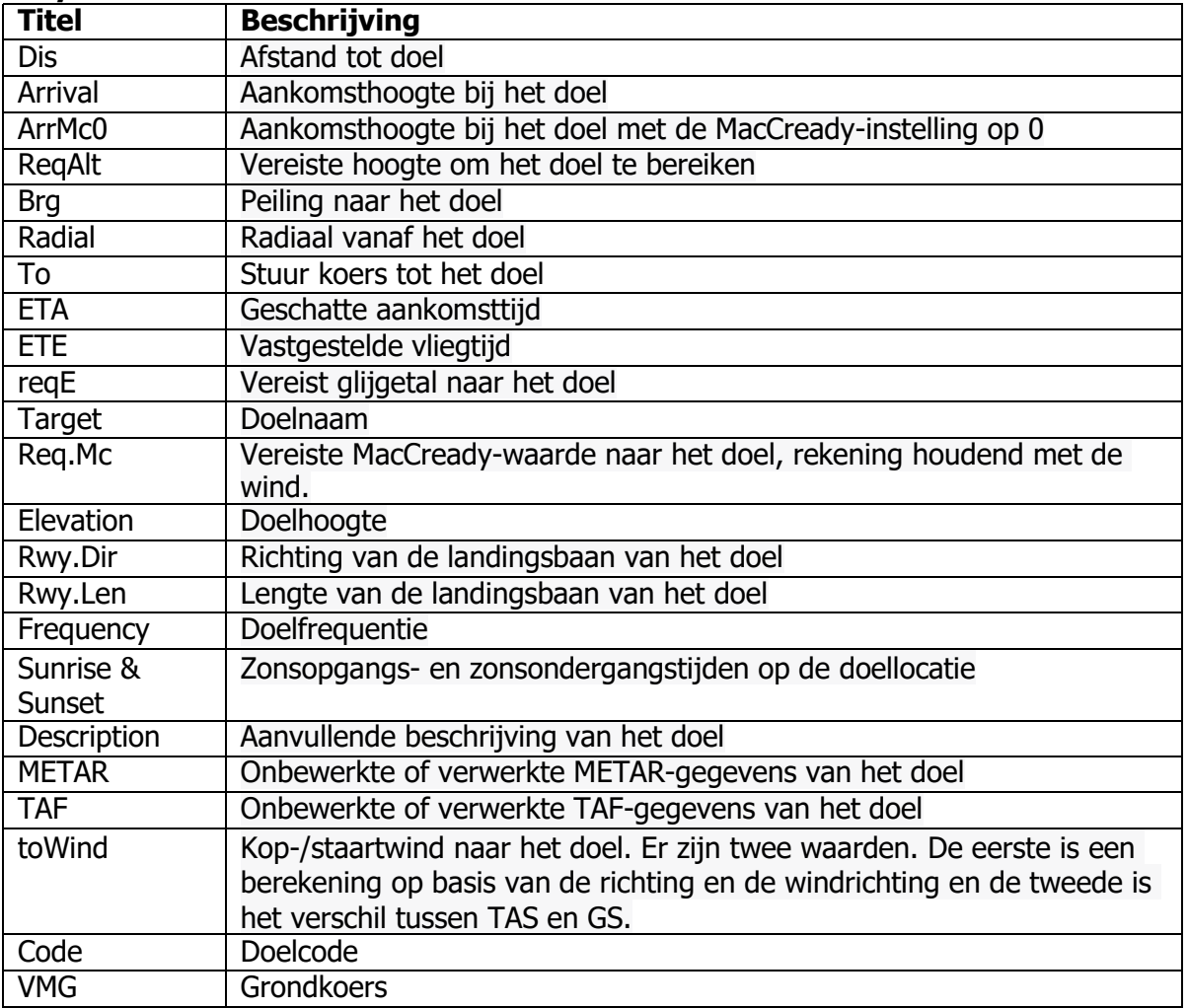

# **Task Parameters**

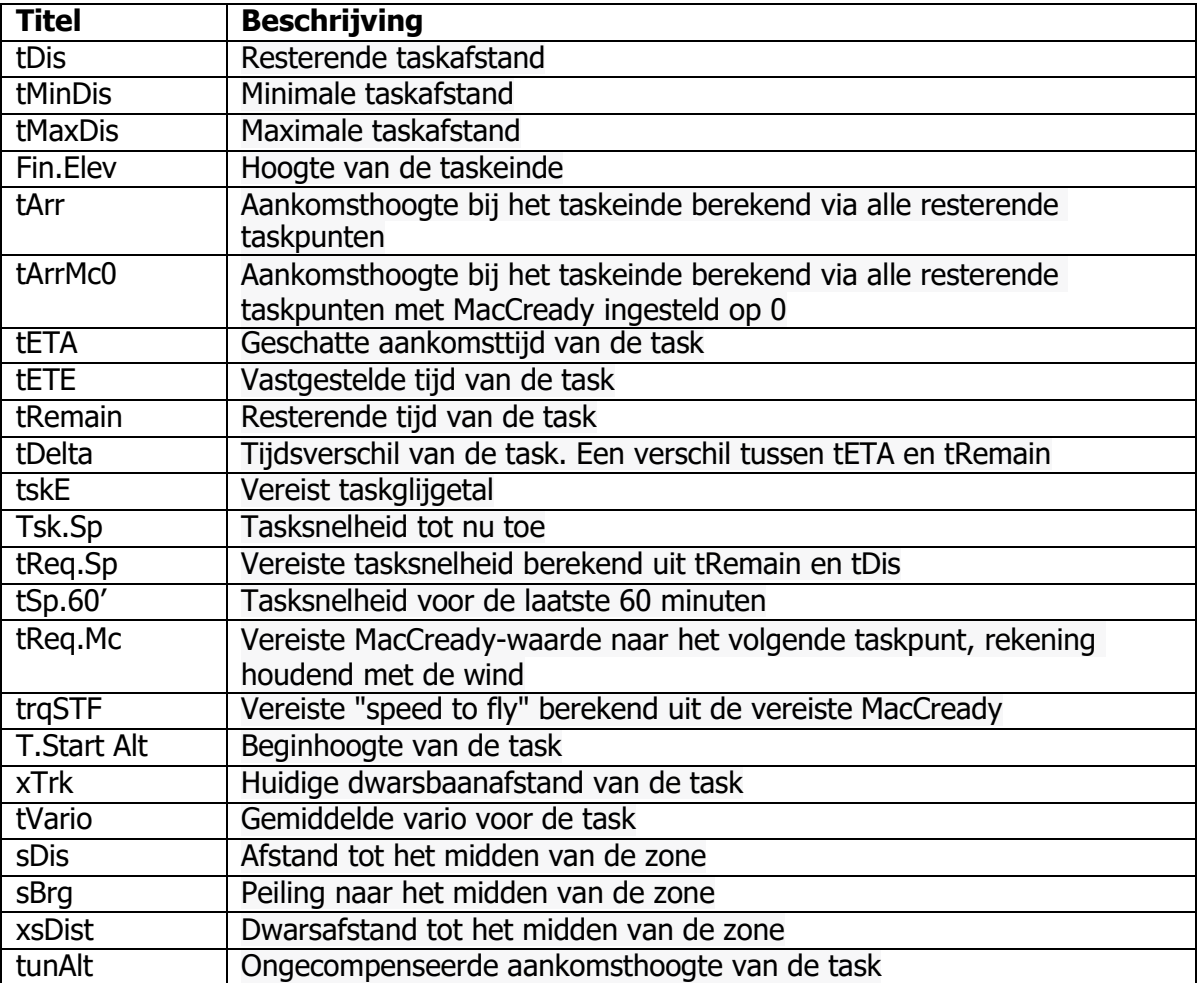

# <span id="page-24-0"></span>**Bericht Symbool**

Dit is een "speciaal symbool" dat meldingen op je apparaat vertegenwoordigt. Je kunt het symbool niet afzonderlijk voor elke pagina wijzigen, maar alleen voor elke modus (luchthaven, waypoint en task). Het wordt weergegeven nadat je het hebt geselecteerd uit een lijst met symbolen. Het is nu mogelijk om het symbool te vergroten of te verplaatsen. Als je het berichtsymbool wilt verbergen, moet je het deselecteren of een ander symbool uit de lijst aan de linkerkant selecteren.

# <span id="page-24-1"></span>**Kleur Editor**

De "kleureneditor" wordt gebruikt om een kleur te definiëren voor een geselecteerde eigenschap. Het "kleurendialoogvenster" wordt geopend als je op de pijl naar beneden klikt in de cel met de "waarde van de eigenschap".

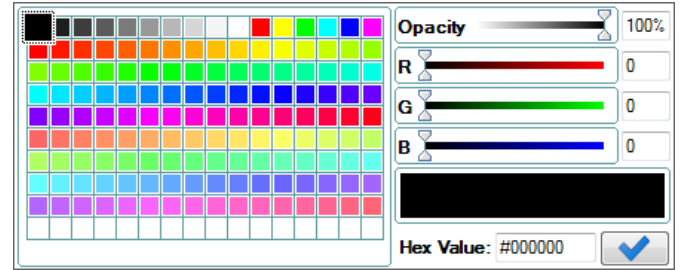

De kleur kan worden geselecteerd uit een raster van vooraf gedefinieerde kleuren aan de linkerkant van het dialoogvenster. Als alternatief kun je de waarden voor rood, groen en blauw aanpassen met schuifregelaars of numerieke waarden invoeren. De kleur kan ook worden ingesteld met hexadecimale waarden.

Het is ook mogelijk om de dekking (opacity) voor een geselecteerde kleur te definiëren. Schuif de dekkingsschuifregelaar naar nul om een geselecteerde eigenschap transparant te maken.

## <span id="page-25-0"></span>**Lettertype**

Als u op de "lettertype-stijl eigenschap" klikt, wordt een "lettertype-stijl dialoogvenster" geopend.

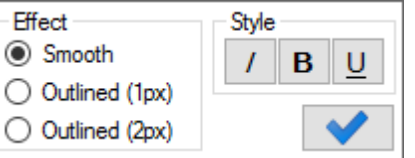

U kunt daar verschillende lettertypestijlen selecteren, evenals een optionele tekstomlijning.

## <span id="page-25-1"></span>**Tekst uitlijning**

Het "tekstuitlijningsmenu" wordt gebruikt om te bepalen hoe de tekst horizontaal en verticaal wordt uitgelijnd binnen een symbool.

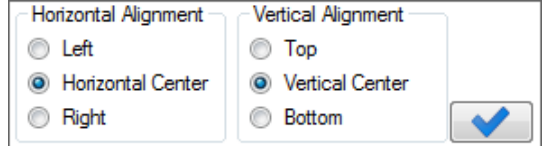

## <span id="page-25-2"></span>**Ranges**

Elementen zoals de G-meter en gegevenssymbool kunnen "Ranges" gebruiken voor hun weergave. Met de "range-editor" kunt u hun uiterlijk aanpassen wanneer de "symboolwaarde" verandert.

In het midden bevinden zich een reeks waarde- en kleurregelaars. Bewerk "waarde" om ranges te beperken en selecteer "kleur" om het uiterlijk van een range te veranderen. Op sommige symbolen kan een tekst beginnen te knipperen wanneer de waarde een gespecificeerd range binnenkomt. Druk op de knop " $\triangle$ " na een kleurenkiezer op ranges om aan te geven waar het knipperen moet plaatsvinden. De voorvertoning van ranges wordt aan de linkerkant van de lijst weergegeven.

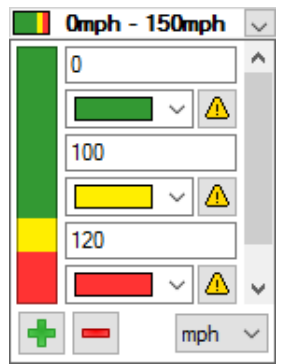

U kunt een nieuw range toevoegen of verwijderen met de "+ en - knoppen" linksonder. Na het indrukken van de knop, beweegt u over de schaal aan de linkerkant en klikt u op de range om het te verwijderen of te splitsen. Als u op "nieuw toevoegen" drukt, kunt u ook de pijl omhoog of omlaag selecteren om een nieuw range bovenaan of onderaan de schaal toe te voegen. Rechtsonder is het mogelijk om de unit te selecteren waarin de waarden worden weergegeven.

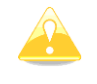

Als de "voorbeelden van ranges" tijdens het bewerken in diagonale lijnen worden getekend, betekent dit dat de geschreven waarden ongeldig zijn of niet in oplopende volgorde zijn gedefinieerd.

# <span id="page-26-0"></span>**Kopiëren/Plakken**

U kunt elk element kopiëren en plakken in een andere pagina. Dit is met name handig als u een specifiek element aan meerdere pagina's wilt toevoegen. Om een element te kopiëren, selecteert u het eerst, drukt u vervolgens op Ctrl+C en vervolgens op Ctrl+V op de pagina waarin u het wilt kopiëren.

# **4 LXNAV Connect Integratie**

LX Styler ondersteunt het uploaden en downloaden van lx-profielen en controlelijsten vanuit uw gegevensdiensten van LXNAV Connect.

Om een van de functionaliteiten aangeboden door LXNAV Connect in LX Styler te gebruiken, moet u ingelogd zijn op uw Connect-account. U kunt dit doen door te klikken op de " " knop in de rechterbovenhoek van het hoofdvenster. Als uw naam naast de knop wordt weergegeven, betekent dit dat u al bent ingelogd. U kunt deze stap ook negeren en LX Styler zal u om uw inloggegevens vragen wanneer dat nodig is.

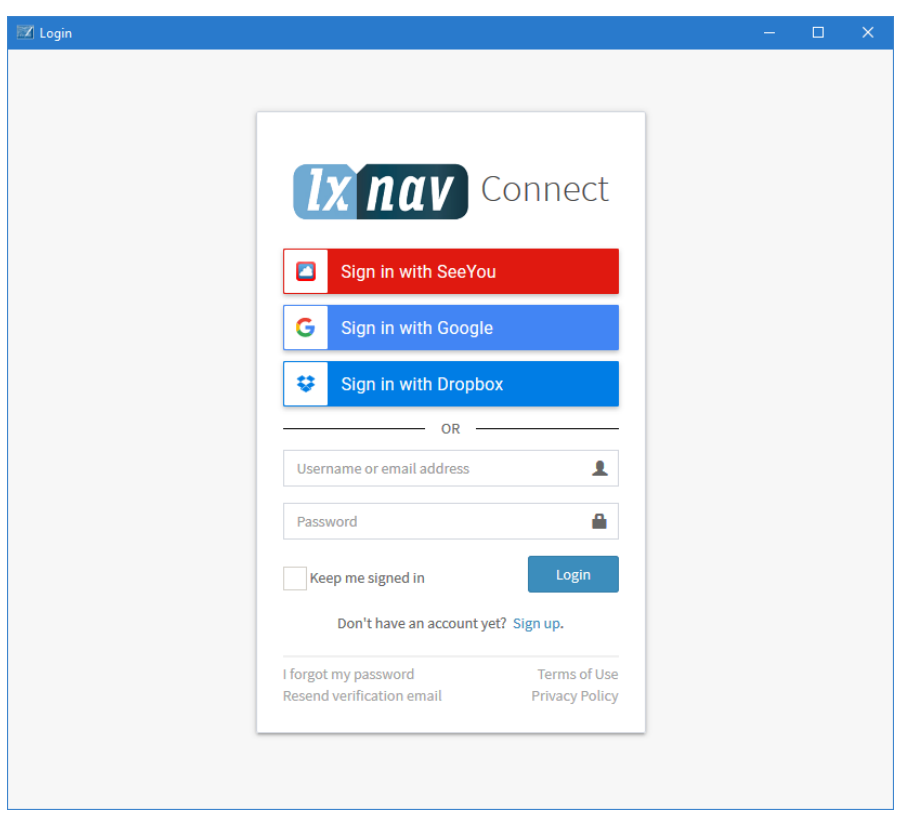

Om uit te loggen uit uw account, drukt u nogmaals op dezelfde knop, en er verschijnt een menu. Klik op het menu-item "Uitloggen".

# <span id="page-27-0"></span>**4.1 Bestanden uploaden**

Om uw momenteel geopende controlelijsten of LX-profielen te uploaden, klikt u op de " \* " knop in de Toolbar of gaat u naar het "Bestand" menu in het hoofdvenster, selecteert "LXNAV Connect" en klik vervolgens op "Upload". Als u nog niet bent ingelogd op uw Connect-account, wordt u gevraagd om dit te doen.

#### **Diensten kiezen**

Vervolgens wordt u gevraagd om te kiezen naar welke diensten u het bestand wilt uploaden. U selecteert een dienst door het bijbehorende selectievakje aan te vinken. Het bestand wordt alleen geüpload naar de geselecteerde diensten. Klik op "OK" om door te gaan, of klik op "Annuleren" om de upload te annuleren.

#### Rev #17 LX Styler versie 8.10 Mei 2021

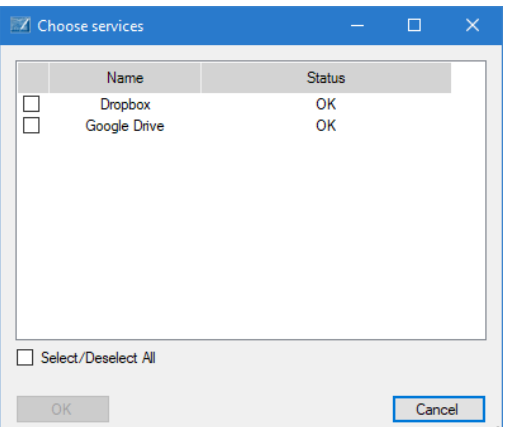

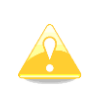

Houd er rekening mee dat als een dienst grijs is weergegeven, dit kan zijn omdat de dienst niet beschikbaar is, stopgezet is, er een fout is opgetreden, of omdat u eenvoudigweg niet bent ingelogd. U kunt het laatste probleem oplossen door naar uw LXNAV Connect-dashboard te gaan en in te loggen bij die dienst.

#### **Bestandsnaam**

De naam van het bestand zal hetzelfde zijn als de naam zoals weergegeven in LX Styler. Als een of meer van de geselecteerde diensten al een bestand met dezelfde naam in de "profielen" map hebben, krijgt u een prompt met wat u wilt doen.

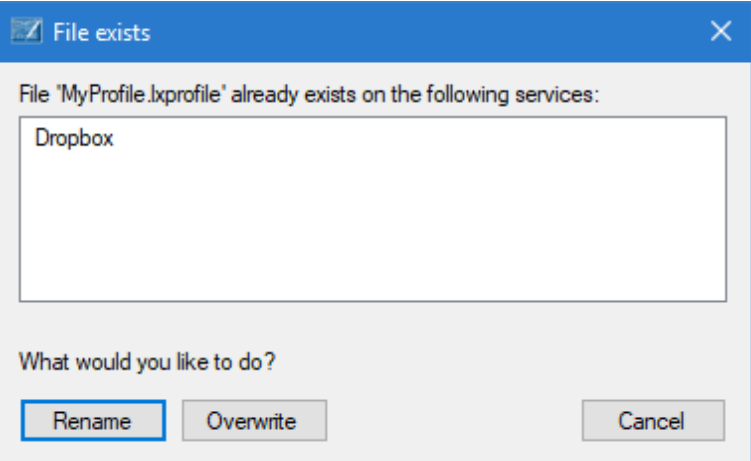

U kunt een andere naam kiezen voor het te uploaden bestand, de bestanden met dezelfde naam overschrijven, of de upload annuleren.

#### **Voortgang volgen**

U kunt de voortgang van de upload volgen door te kijken naar de statusbalk die onderaan het hoofdvenster verschijnt.

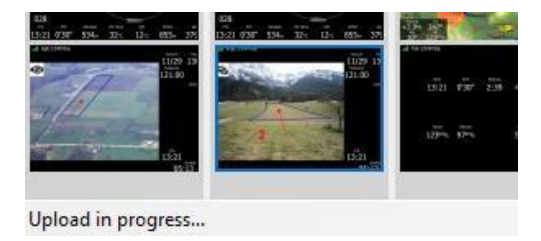

Wanneer de upload is voltooid voor alle geselecteerde diensten, ontvangt u een melding. Als het uploaden naar een bepaalde dienst is mislukt, worden de details van de fout weergegeven.

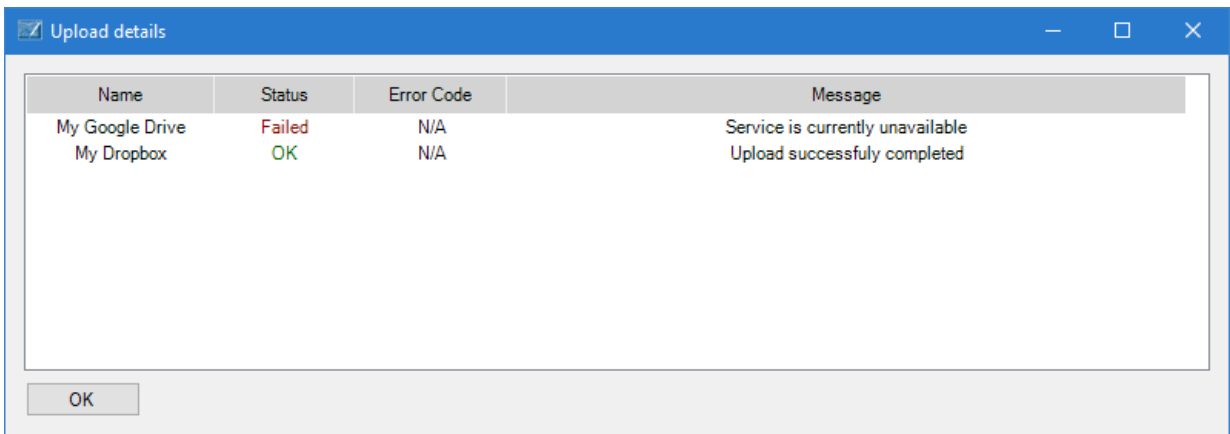

#### <span id="page-29-0"></span>**4.2 Bestanden downloaden**

U kunt bestanden downloaden van uw eigen gegevensdiensten door te klikken op de " " knop in de rechterbovenhoek, of door te klikken op het "Bestand" menu en vervolgens "LXNAV Connect" te selecteren en ten slotte "Download". Er wordt een nieuw venster geopend waarin uw diensten aan de linkerkant worden vermeld. U kunt bestanden op een dienst bekijken door op de rij ervan te klikken. Daarna zal LX Styler de dienst bevragen en de bestanden aan de rechterkant weergeven. U kunt een bestand downloaden door het te selecteren en op de "Download" knop te klikken, of eenvoudigweg door op de rij te dubbelklikken. Zodra het downloaden is voltooid, wordt het downloadvenster gesloten en wordt uw bestand geopend voor bewerking.

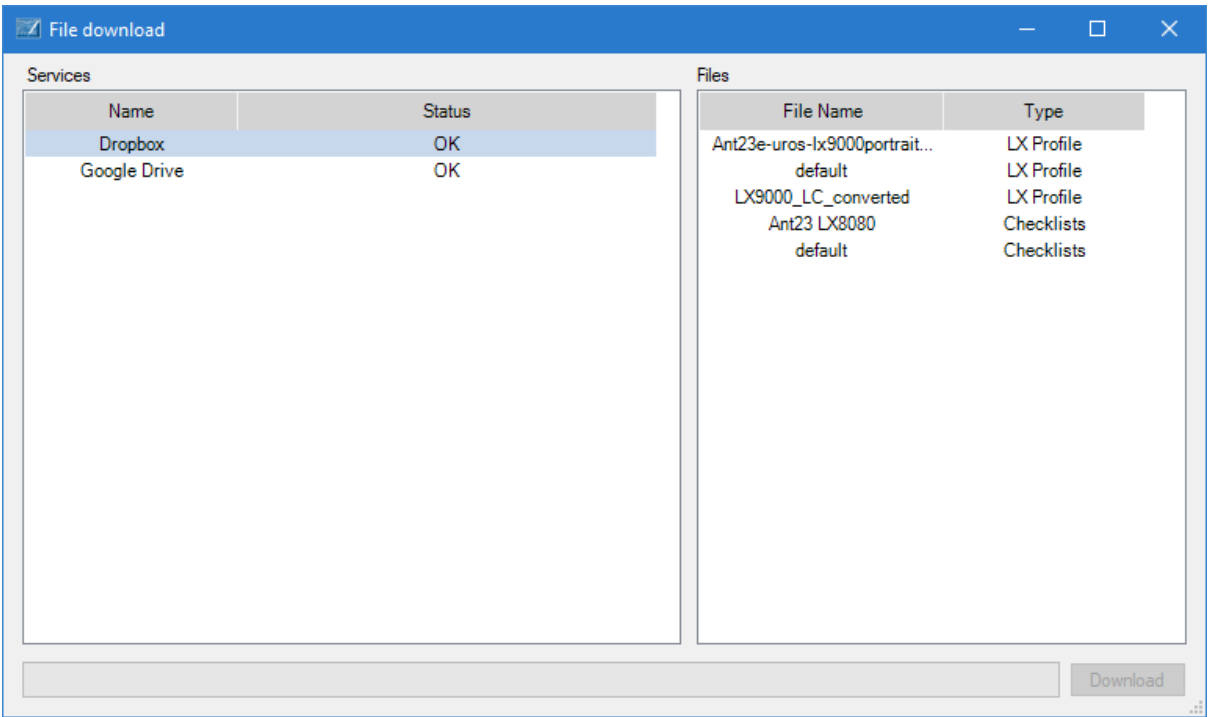

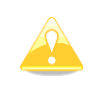

Houd er rekening mee dat als een dienst grijs is weergegeven, dit kan zijn omdat de dienst niet beschikbaar is, stopgezet is, of omdat u eenvoudigweg niet bent ingelogd. U kunt het laatste probleem oplossen door naar uw LXNAV Connect Dashboard te gaan en in te loggen bij die dienst.

U kunt het downloaden annuleren voordat het is voltooid door op de "Annuleren" knop te klikken.

# <span id="page-30-0"></span>**4.3 Automatische bestandssynchronisatie**

Bestanden die u hebt gedownload van uw LXNAV Connect-diensten kunnen automatisch worden gesynchroniseerd met LX Styler. Dit betekent dat telkens wanneer u een bestand opent dat u hebt gedownload van LXNAV Connect, u een waarschuwing krijgt als het externe bestand is gewijzigd, en wanneer u LX Styler afsluit, wordt het externe bestand automatisch voor u bijgewerkt.

Om deze functie in te schakelen, opent u het "Instellingen" menu en zorgt u ervoor dat "Bewerkte profielen automatisch synchroniseren met mijn privéopslag via LXNAV Connect" is aangevinkt. U kunt de optie in- of uitschakelen door erop te klikken.

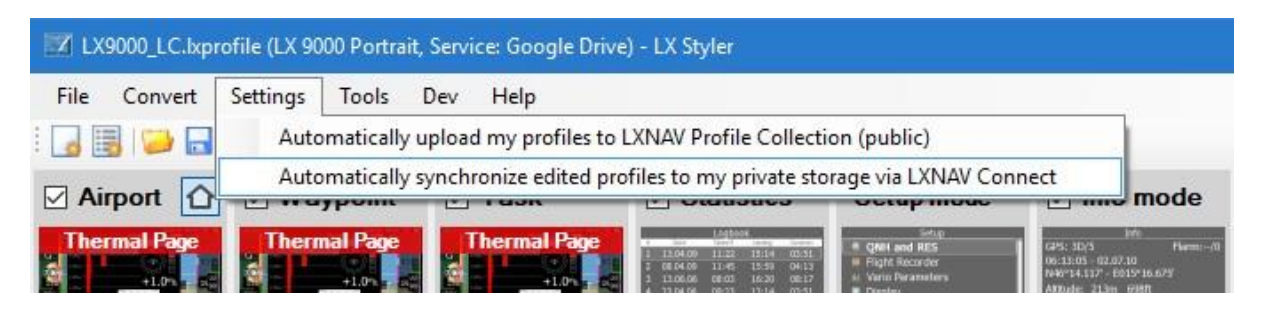

Wanneer u een bestand opent met ingeschakelde synchronisatie in LX Styler, zal LX Styler controleren of het externe bestand is gewijzigd en of het bestand dat u zojuist hebt geopend, buiten LX Styler is gewijzigd. In het geval dat slechts één van de bestanden is gewijzigd, wordt het gewijzigde bestand geladen. Als beide bestanden zijn gewijzigd, krijgt u een melding waarin u wordt gevraagd welk bestand u wilt laden.

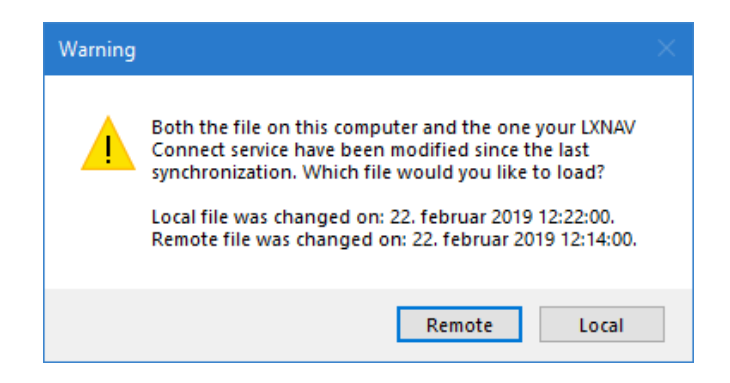

# <span id="page-31-0"></span>**5 Integratie van de Profielverzameling**

LX Styler ondersteunt ook het uploaden naar de LXNAV Profielverzameling, waar piloten hun profielen kunnen uploaden om ze te delen met de rest van de wereld.

# <span id="page-31-1"></span>**5.1 Upload Modes**

Zowel handmatig als automatisch uploaden van profielen naar de Profielverzameling wordt ondersteund.

Bij het uploaden in beide modi wordt u gevraagd om in te loggen op uw LXNAV Connectaccount (indien nog niet ingelogd) voordat de upload begint. Uw naam zal ook naast het geüploade profiel worden weergegeven.

# <span id="page-31-2"></span>**5.2 Instellingen**

Om de huidige instellingen te wijzigen, selecteert u "Instellingen" en klikt u vervolgens op "Mijn profielen automatisch uploaden naar LXNAV Profielverzameling (openbaar)". Als de optie is aangevinkt, zal LX Styler automatisch het geopende profiel uploaden wanneer u het opslaat.

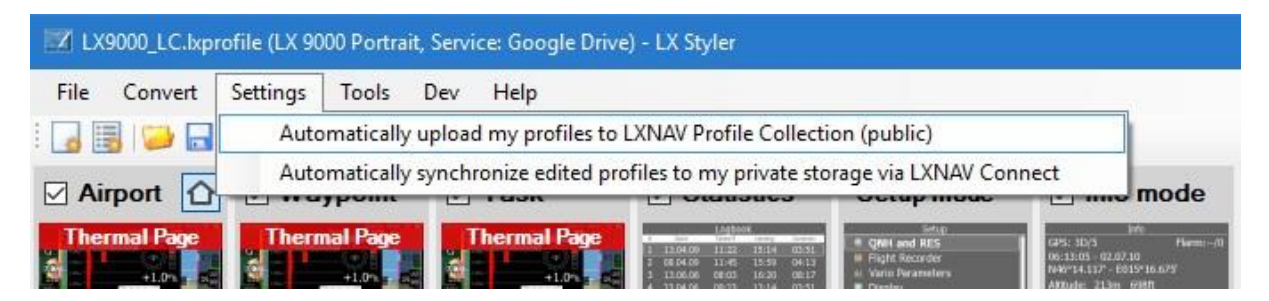

# <span id="page-31-3"></span>**5.3 Uploaden**

Om uw profiel te uploaden, klikt u op de "<sup>1</sup> m knop, of gaat u naar het "Bestand" menu, selecteert "Profielverzameling" en klikt vervolgens op "Upload". Als u niet bent ingelogd op uw LXNAV Connect-account, wordt u gevraagd om dit te doen. Vervolgens wordt u gevraagd om uw profiel een naam te geven, en zodra dat is gebeurd, begint de upload.

Als de automatische modus is ingeschakeld, zal de toepassing uw profiel automatisch uploaden naar de Profielverzameling wanneer u het op uw lokale computer opslaat.

# <span id="page-31-4"></span>**5.4 Bladeren**

Om de webpagina van de Profielverzameling te openen, klikt u op de "<sup>1</sup> knop in de Toolbar, of gaat u naar het "Bestand" menu, vervolgens "Profielverzameling" en klikt u ten slotte op "Bladeren". De webpagina wordt geopend in uw standaard webbrowser.

# <span id="page-32-0"></span>**6 LX Styler bijwerken**

Elke keer dat LX Styler wordt gestart, wordt automatisch gecontroleerd op een nieuwere versie. Als er een nieuwere versie beschikbaar is, krijgt u de vraag of u deze wilt installeren. Als u ervoor kiest om dit te doen, zal de toepassing worden afgesloten en zal de installatie automatisch beginnen.

Het is ook mogelijk om handmatig te controleren op updates. Dit doet u door het "Help" menu in het hoofdvenster te selecteren en de optie "Controleren op updates" te kiezen.

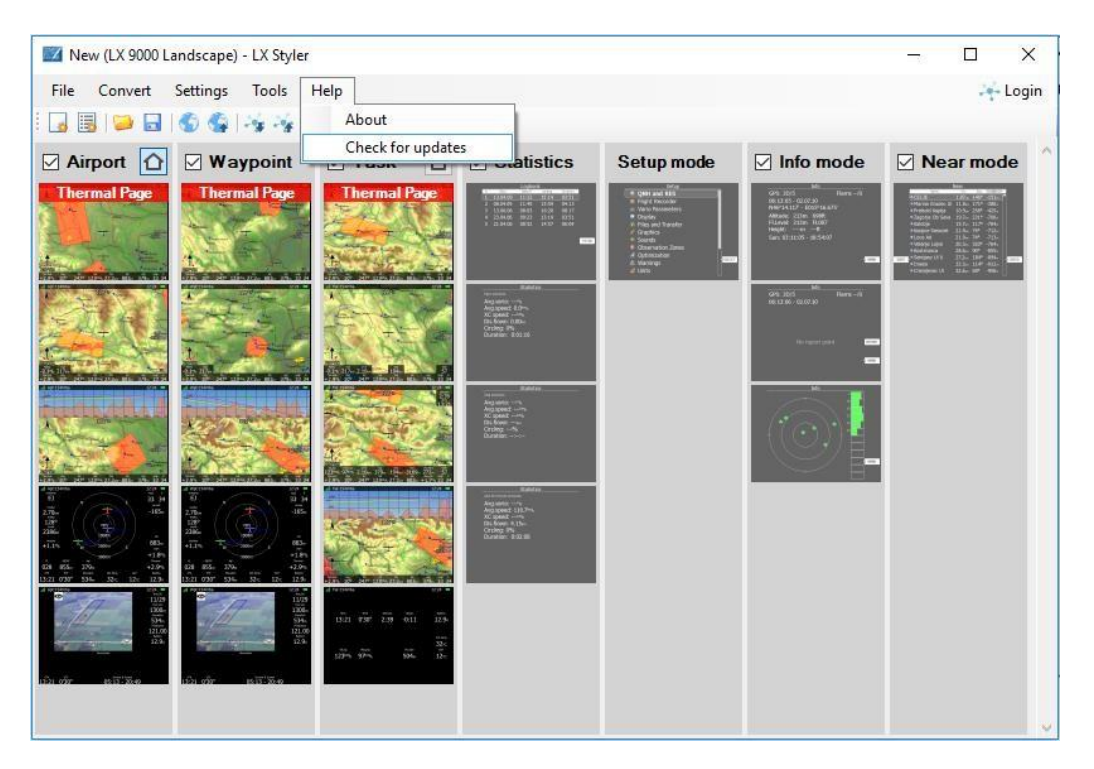

# <span id="page-33-0"></span>**7 Polaire designer**

De Polaire Designer is een tool voor het berekenen van zweefvliegtuig polaire parameters. Bovendien kunt u de naam van de zweefvliegtuig en andere kenmerken van een zweefvliegtuig invoeren, zoals de wedstrijdklasse, maximaal gewicht, enz. De polaire parameters met de kenmerken van het zweefvliegtuig worden automatisch toegevoegd aan het bestaande profiel, of u kunt de berekende parameters handmatig invoegen op het apparaat.

De "Profielontwerper" tool kan worden geopend vanuit het "Tools" menu in het hoofdvenster.

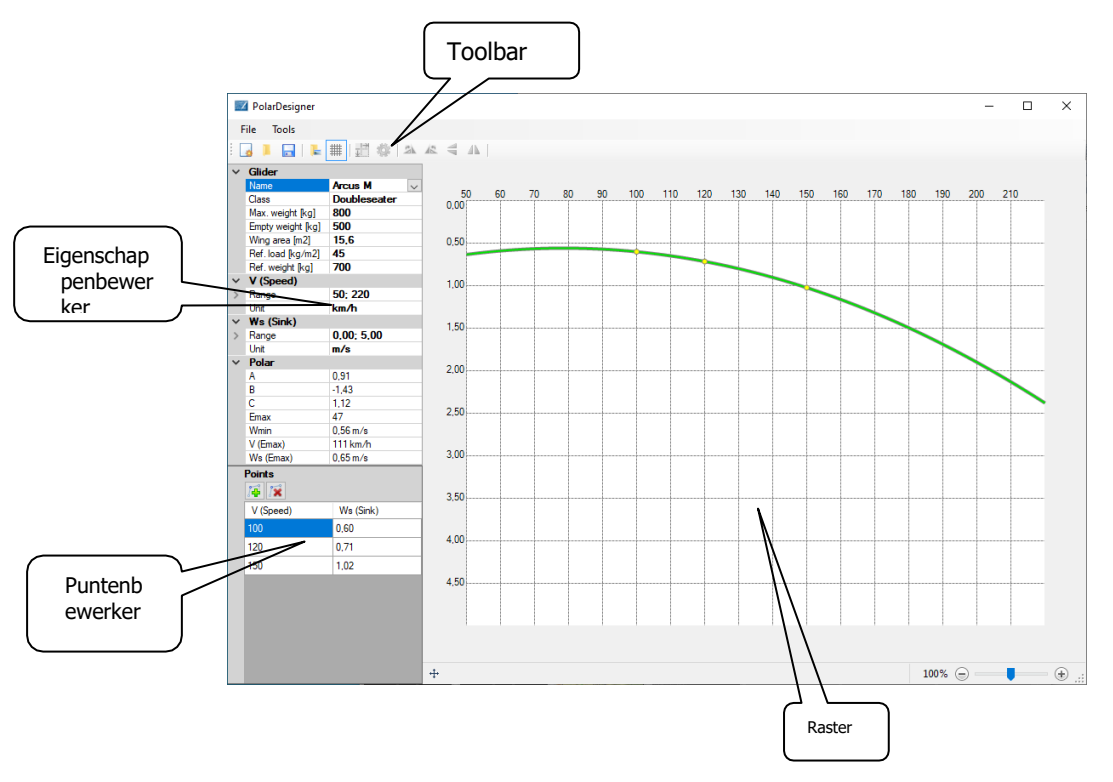

# <span id="page-33-1"></span>**7.1 Aan de slag**

U kunt een nieuw zweefvliegtuig invoeren of een zweefvliegtuig selecteren uit een vooraf ingestelde lijst met zweefvliegertuigen. Polaire parameters worden berekend wanneer er ten minste drie punten op het rooster zijn ingevoegd. Met extra punten kunt u de resulterende polaire verfijnen.

Punten kunnen worden ingevoegd via de Puntenbewerker of met een enkele linkermuisknopklik direct op het rooster. Met een enkele rechtermuisknopklik op het punt wordt het punt verwijderd. U kunt punten ook verplaatsen door de muis te bewegen terwijl u de linkermuisknop ingedrukt houdt.

Een goede oefening is om een polaire afbeelding in het rooster te laden. Via de Toolbar kunt u de afbeelding aanpassen om exact overeen te komen met de horizontale en verticale coördinaten. De coördinaten moeten exact zijn afgestemd op de afbeelding om nauwkeurige resultaten te verkrijgen. In de Eigenschappenbewerker kunt u de eenheden en het bereik van elke coördinaat wijzigen. Voeg een paar punten toe om de polaire lijn in de afbeelding precies overeen te laten komen.

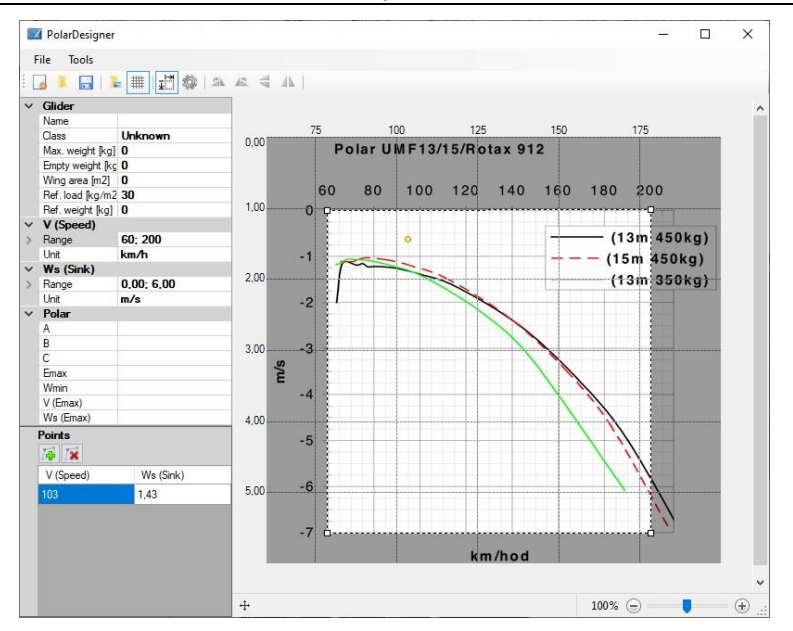

# <span id="page-34-0"></span>**7.2 Toolbar commando**

## <span id="page-34-1"></span>**Nieuw Document**

U kunt alle wijzigingen ongedaan maken door te klikken op de opdracht "Nieuw document". Als er niet-opgeslagen wijzigingen zijn, wordt u gevraagd of u de huidige instellingen wilt opslaan in een lxpolaire-bestand.

# <span id="page-34-2"></span>**Open Polaire**

Alle eerder opgeslagen instellingen kunnen worden geladen vanuit het lxpolaire-bestand met het "Open polair" **kommando**.

# <span id="page-34-3"></span>**Opslaan**

Het "Opslaan" commando slaat de huidige instellingen, inclusief de polaire afbeelding, op in een lxprofielbestand.

# <span id="page-34-4"></span>**Open afbeelding**

Met het "Open afbeelding" $\blacksquare$  commando kunt u een afbeelding in het rooster laden als hulpmiddel bij het definiëren van een polaire.

# <span id="page-34-5"></span>**Afsluiten**

Het "Afsluiten" commando sluit de Polaire Designer-tool. Als er niet-opgeslagen wijzigingen zijn, wordt u gevraagd of u de huidige instellingen wilt opslaan in een lxprofielbestand. Alle zweefvliegtuigparameters worden automatisch opgeslagen in een profiel als er een zweefvliegtuig aanwezig is in het profiel.

# <span id="page-34-6"></span>**Toon Rooster**

Door te klikken op het "Toon rooster" commando kunt u schakelen tussen het verbergen en tonen van de roosterlijnen.

# <span id="page-34-7"></span>**Selecteer Afbeelding**

Wanneer u op het "Selecteer afbeelding"<sup>-1</sup> commando klikt, wordt de afbeeldingsselectietool ingeschakeld of uitgeschakeld. U moet elke hoek van de afbeelding afstemmen met de coördinaten en vervolgens op "Afbeelding bijsnijden" drukken.

# <span id="page-35-0"></span>**Bijsnijden van Afbeelding**

Het "Bijsnijden van afbeelding"<sup>14</sup> commando snijdt de afbeelding bij volgens de geselecteerde hoeken van de afbeelding.

# <span id="page-35-1"></span>**Afbeelding rechtsom 90° draaien**

Klik op het "Afbeelding rechtsom 90° draaien" A commando om de afbeelding met de klok mee te draaien.

# <span id="page-35-2"></span>**Afbeelding linksom 90° draaien**

Het commando "Afbeelding linksom 90° draaien" **Le draait de polaire afbeelding tegen de klok in.** 

# <span id="page-35-3"></span>**Afbeelding Verticaal Omdraaien**

Het commando "Afbeelding Verticaal Omdraaien" keert de afbeelding verticaal om.

## <span id="page-35-4"></span>**Afbeelding Horizontaal Omdraaien**

Het commando "Afbeelding Horizontaal Omdraaien" A keert de afbeelding horizontaal om.

# <span id="page-36-0"></span>**8 Zweefvliegtuig presets**

Zweefvliegtuig Presets is een tool voor het definiëren van belangrijke polar en zweefvliegtuigparameters. De tool komt overeen met het "Polar and Glider" Setup menu op het apparaat.

Met deze tool kunt u een zweefvliegtuig Presets-bestand met de extensie .lxg genereren of een bestaand bestand bewerken. Het bestand kan meer dan één zweefvliegtuig bevatten.

U kunt toegang krijgen tot de zweefvliegtuig Presets-tool via het "Tools" menu in het hoofdvenster.

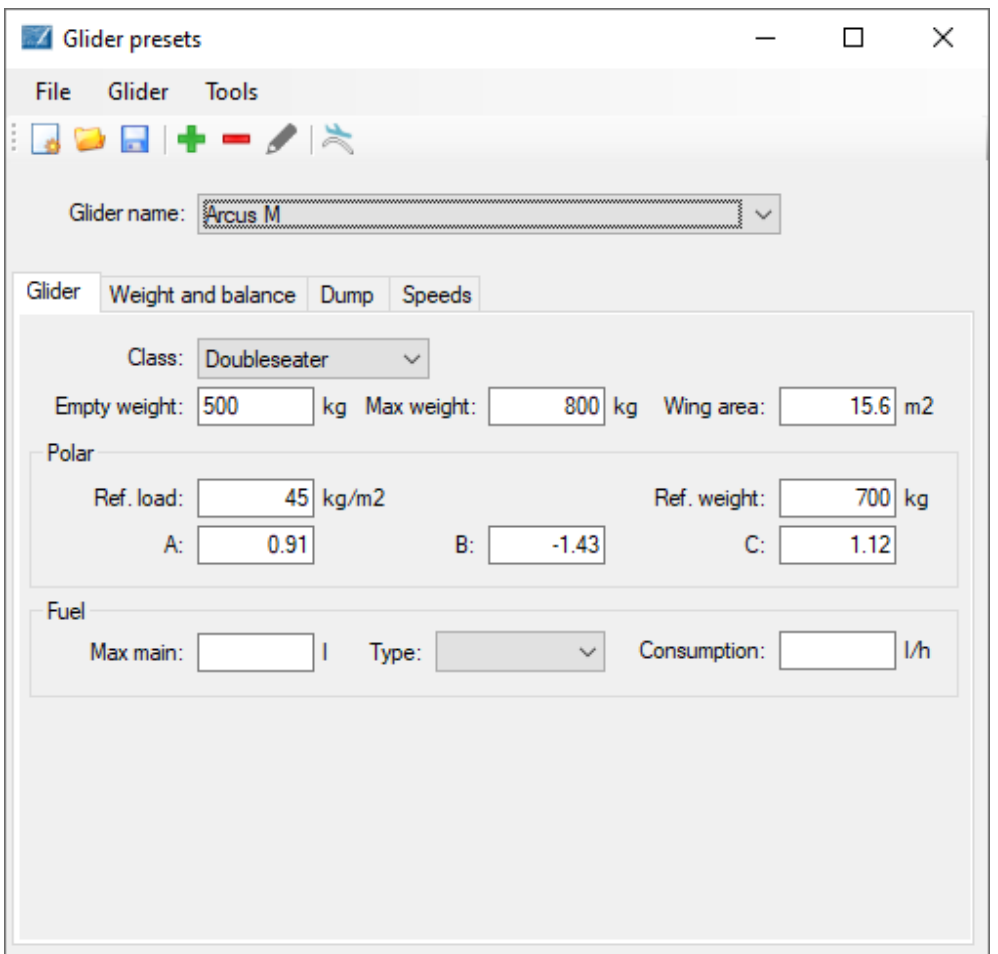

# <span id="page-36-1"></span>**8.1 Toolbarcomando**

#### **Nieuw**

Wanneer u op het "Nieuw" commando klikt, worden alle zweefvliegtuigen gewist. Als er nietopgeslagen wijzigingen zijn, wordt een bericht weergegeven waarin u wordt gevraagd om de wijzigingen op te slaan voordat alle zweefvliegtuigen worden gewist.

#### <span id="page-36-2"></span>**Openen**

De "Open" knop opent een bestaand configuratiebestand (\*.lxg). Een configuratiebestand kan rechtstreeks vanuit de bestandsverkenner worden geopend of met het "Open" commando vanaf het hoofdvensterscherm. Als u al een tool hebt gebruikt om te bewerken, kunt u sommige van de recent geopende bestanden openen vanuit de lijst in het "Bestand menu" vanaf het hoofdvenster.

# <span id="page-38-0"></span>**Opslaan**

Het "Opslaan" commando slaat alle huidige configuraties op in een \*.lxg-bestand.

## <span id="page-38-1"></span>**Zweefvliegtuig toevoegen**

Het "Zweefvliegtuig toevoegen" commando opent het dialoogvenster waarin de naam van het zweefvliegtuig wordt weergegeven.

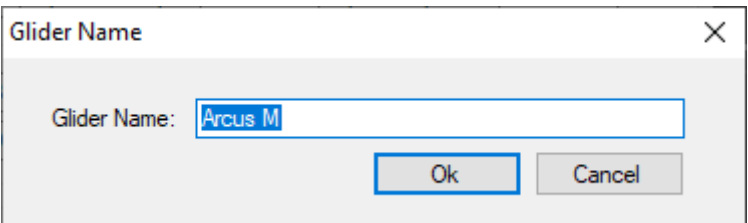

# <span id="page-38-2"></span>**Zweefvliegtuig verwijderen**

Het commando "Zweefvliegtuig verwijderen" verwijdert het zweefvliegtuig uit de lijst.

## <span id="page-38-3"></span>**Zweefvliegtuig hernoemen**

Het dialoogvenster met de naam van het zweefvliegtuig wordt weergegeven. De naam van het zweefvliegtuig moet uniek zijn in de lijst.

# <span id="page-38-4"></span>**Polaire Designer**

De polaire parameters A, B en C kunnen worden bepaald met behulp van de Polar Designertool. Om de parameters terug over te dragen vanuit de Polaire Designer, moet u op de "Toepassen" knop klikken in de rechterbovenhoek van de Polaire Designer. Raadpleeg Hoofdstuk 8, Glider Presets, voor instructies met betrekking tot de Polar Designer-tool.

# <span id="page-39-0"></span>**Revisieoverzicht**

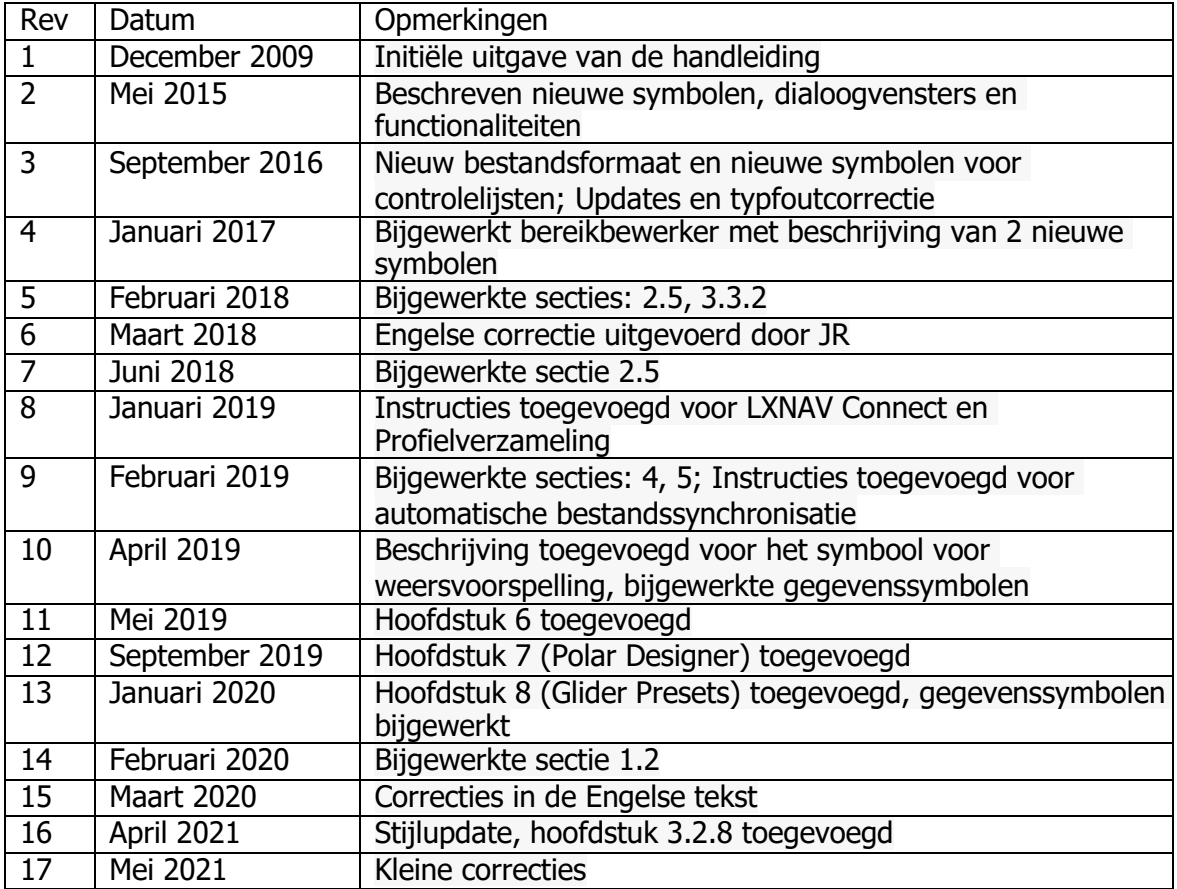

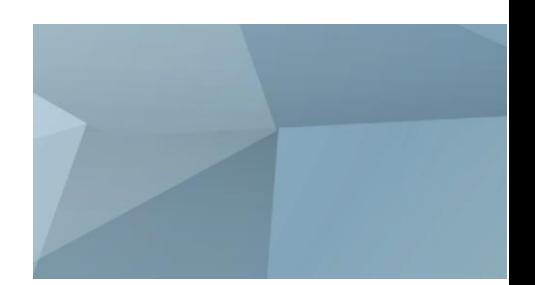

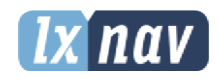

LXNAV d.o.o. Kidri¿eva 24, SI-3000 Celje, Slovenia T: +386 592 334 00 I F:+386 599 335 22 I [info@lxnav.com](mailto:info@lxnav.com) [www.Ixnav.com](http://www.ixnav.com/)